India IMPS Payments User Guide

# **Oracle Banking Payments**

Release 14.5.0.0.0

Part No. F42401-01

May 2021

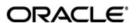

India IMPS Payments User Guide
Oracle Financial Services Software Limited

Oracle Park

Off Western Express Highway Goregaon (East) Mumbai, Maharashtra 400 063 India Worldwide Inquiries: Phone: +91 22 6718 3000 Fax: +91 22 6718 3001

www.oracle.com/financialservices/

Copyright © 2017, 2021, Oracle and/or its affiliates. All rights reserved.

Oracle and Java are registered trademarks of Oracle and/or its affiliates. Other names may be trademarks of their respective owners.

U.S. GOVERNMENT END USERS: Oracle programs, including any operating system, integrated software, any programs installed on the hardware, and/or documentation, delivered to U.S. Government end users are "commercial computer software" pursuant to the applicable Federal Acquisition Regulation and agency-specific supplemental regulations. As such, use, duplication, disclosure, modification, and adaptation of the programs, including any operating system, integrated software, any programs installed on the hardware, and/or documentation, shall be subject to license terms and license restrictions applicable to the programs. No other rights are granted to the U.S. Government.

This software or hardware is developed for general use in a variety of information management applications. It is not developed or intended for use in any inherently dangerous applications, including applications that may create a risk of personal injury. If you use this software or hardware in dangerous applications, then you shall be responsible to take all appropriate failsafe, backup, redundancy, and other measures to ensure its safe use. Oracle Corporation and its affiliates disclaim any liability for any damages caused by use of this software or hardware in dangerous applications.

This software and related documentation are provided under a license agreement containing restrictions on use and disclosure and are protected by intellectual property laws. Except as expressly permitted in your license agreement or allowed by law, you may not use, copy, reproduce, translate, broadcast, modify, license, transmit, distribute, exhibit, perform, publish or display any part, in any form, or by any means. Reverse engineering, disassembly, or decompilation of this software, unless required by law for interoperability, is prohibited.

The information contained herein is subject to change without notice and is not warranted to be error-free. If you find any errors, please report them to us in writing.

This software or hardware and documentation may provide access to or information on content, products and services from third parties. Oracle Corporation and its affiliates are not responsible for and expressly disclaim all warranties of any kind with respect to third-party content, products, and services. Oracle Corporation and its affiliates will not be responsible for any loss, costs, or damages incurred due to your access to or use of third-party content, products, or services.

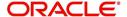

# **Contents**

| 1. | Abo                 | out this               | s Manual                                    | 1-1  |
|----|---------------------|------------------------|---------------------------------------------|------|
|    | 1.1                 | Introdu                | uction                                      | 1-1  |
|    | 1.2                 | Audier                 | nce                                         | 1-1  |
|    | 1.3                 | Docun                  | 1-1                                         |      |
|    | 1.4                 | Organ                  | 1-1                                         |      |
|    | 1.5                 | Glossa                 | ary of Icons                                | 1-2  |
|    | 1.6                 | Abbre                  | 1-2                                         |      |
| 2. | India IMPS Payments |                        |                                             | 2-1  |
|    | 2.1                 | India I                | MPS Maintenances                            | 2-1  |
|    |                     | 2.1.1                  | Outbound Payment Preferences                | 2-1  |
|    |                     | 2.1.2                  | Inbound Payment Preferences                 | 2-6  |
|    |                     | 2.1.3                  | Account Type Restrictions                   | 2-10 |
|    |                     | 2.1.4                  | NBIN - IFSC Mapping                         | 2-12 |
|    |                     | 2.1.5                  | India Payments Network and Queue Connection | 2-15 |
|    |                     | 2.1.6                  | IMPS Network Code Source Preference         | 2-17 |
|    |                     | 2.1.7                  | IMPS Adapter Definition                     | 2-21 |
|    |                     | 2.1.8                  | NPCI Interface Connectivity                 | 2-23 |
|    | 2.2                 | Outbound IMPS Payments |                                             | 2-27 |
|    |                     | 2.2.1                  | Outbound IMPS Transaction Input             | 2-27 |
|    |                     | 2.2.2                  | Outbound IMPS Transaction View              | 2-37 |
|    |                     | 2.2.3                  | Outbound IMPS Message Browser               | 2-45 |
|    |                     | 2.2.4                  | ReST Services                               | 2-46 |
|    |                     | 2.2.5                  | Outbound IMPS Payment Processing            | 2-46 |
|    |                     | 2.2.6                  | Process Monitoring                          | 2-51 |
|    | 2.3                 | Inbound IMPS Payments  |                                             | 2-51 |
|    |                     | 2.3.1                  | Inbound IMPS Transaction View               | 2-51 |
|    |                     | 2.3.2                  | Inbound IMPS Message Browser                | 2-57 |
|    |                     | 2.3.3                  | Inbound IMPS Payment Processing             | 2-58 |
|    |                     | 2.3.4                  | Response Codes Mapping                      | 2-65 |
|    |                     | 2.3.5                  | Processing Monitoring                       | 2-67 |
|    | 2.4                 | 4 Notifications        |                                             | 2-67 |
| 3. | Fun                 | ction I                | ID Glossary                                 | 3-1  |

# 1. About this Manual

# 1.1 Introduction

This manual is designed to help you to quickly get familiar with the features of India IMPS Payments in Oracle Banking Payments. It takes you through the various stages in processing a Inbound/Outbound IMPS Payments and NPCI Connectivity.

You can further obtain information specific to a particular field by placing the cursor on the relevant field and striking <F1> on the keyboard.

# 1.2 Audience

This manual is intended for the following User/User Roles:

| Role                                                       | Function                                                                               |  |
|------------------------------------------------------------|----------------------------------------------------------------------------------------|--|
| Payment Department Operators                               | Payments Transaction Input functions except Authorization.                             |  |
| Back Office Payment Department Operators                   | Payments related maintenances/Payment Transaction Input functions except Authorization |  |
| Payment Department Officers                                | Payments Maintenance/ Transaction Authorization                                        |  |
| Bank's Financial Controller/<br>Payment Department Manager | Host level processing related setup for Payments and PM Dashboard/Query functions      |  |

# 1.3 <u>Documentation Accessibility</u>

For information about Oracle's commitment to accessibility, visit the Oracle Accessibility Program website at <a href="http://www.oracle.com/pls/topic/lookup?ctx=acc&id=docacc">http://www.oracle.com/pls/topic/lookup?ctx=acc&id=docacc</a>.

# 1.4 Organization

This manual is organized into the following chapters.:

| Chapter   | Description                                                                                                    |
|-----------|----------------------------------------------------------------------------------------------------|
| Chapter 1 | About this Manual gives information on the intended audience. It also lists the various chapters covered in this User Manual.       |
| Chapter 2 | India IMPS provides information on IMPS Payments related maintenances, initiation and processing of outbound and inbound payments   |
| Chapter 3 | Function ID Glossary has alphabetical listing of Function/Screen ID's used in the module with page references for quick navigation. |

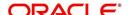

# 1.5 Glossary of Icons

This User Manual may refer to all or some of the following icons:

| Icons | Function    |
|-------|-------------|
| ×     | Exit        |
| +     | Add row     |
|       | Delete row  |
| Q     | Option List |

# 1.6 Abbreviations Glossary

| Abbreviation  | Detailed Description                                                                                      |  |
|---------------|----------------------------------------------------------------------------------------------------|--|
| IMPS          | Immediate Payment Service                                                                                 |  |
| NPCI          | National Payments Corporation of India                                                                    |  |
| ISO 8583      | International standard for financial transaction card originated interchange messaging                    |  |
| NFS           | National Financial Switch                                                                                 |  |
| ОВРМ          | Oracle Banking Payments Module                                                                            |  |
| RRN           | Retrieval Reference Number                                                                                |  |
| OR            | Original Request                                                                                          |  |
| VR            | Verification Request                                                                                      |  |
| NBIN          | National Bank Identification Number                                                                       |  |
| MMID          | Mobile Money Identifier                                                                                   |  |
| P2A, P2P, P2U | IMPS Transaction Types: P2A: Person to Account P2P: Person to Mobile Number P2U: Person to Aadhaar Number |  |

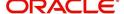

# 2. India IMPS Payments

Immediate Payment Service, commonly known as IMPS, is an instant real time interbank electronic funds transfer service. This service can be accessed any time 24X7X365 and across channels like Internet, Mobile, ATM and Branch. This facility is provided by NPCI through NFS Switch. Messages used for the connection between the NPCI Central switch, remitter and beneficiary is based on ISO-8583:1987 standard.

# 2.1 India IMPS Maintenances

This section lists the key common maintenances that are required for processing of outbound and inbound India IMPS Payments.

- Network Maintenance (PMDNWMNT)
- Source Maintenance (PMDSORCE)
- Source Network Preferences (PMDSORNW)
- External System Maintenances for Sanctions, External Credit Approval and Accounting
- Queue Connection Profile Maintenance (PMDQPROF)
- Reject Code Maintenance (PMDRJMNT)
- Clearing Infrastructure Detailed (PMDCLRMT)
- Account Level Daily Limits (PMDACCPF)
- Default Daily Limits (PMDDFLMT)
- India Payment Account Preferences (PMDEXACP)
- Beneficiary Registration (PMDBENRN)
- IFSC Directory (PMDIFSMN)
- Branch and IFSC Code Mapping (PMDIFSBR)

For more details on above mentioned maintenance screens, refer to Payments Core User Guide.

# 2.1.1 Outbound Payment Preferences

You can maintain the Outbound Preferences for India IMPS through this screen.

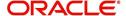

You can invoke 'IMPS Outbound Payment Preferences Detailed' screen by typing 'PJDNWOPF' in the field at the top right corner of the Application tool bar and clicking on the adjoining arrow button.

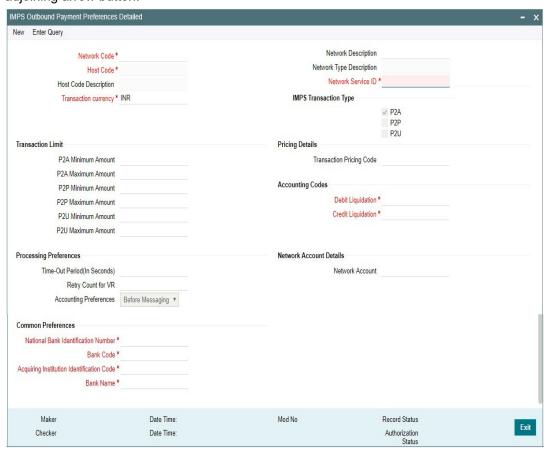

Following are the actions allowed from this screen:

- New
- Save
- Copy
- Print
- Enter Query
- Unlock
- Delete
- Authorize

Specify the following fields:

#### **Network Code**

Select the network code of the India IMPS from the list of values.

If only one Network is maintained with payment type as 'IMPS' for the host code, the same gets defaulted in this field. In case multiple networks are found for the same combination, all applicable networks are listed. You can select the required network.

# **Network Description**

System defaults the description of the network selected.

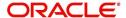

# **Network Type Description**

System defaults the Network Type Description on the Network code selected.

#### **Network Service ID**

Specify the Network Service ID.

#### **Host Code**

System defaults the host code of transaction branch on clicking 'New'.

#### **Host Code Description**

System defaults the description of the Host Code displayed.

# **Transaction Currency**

System defaults the transaction currency as 'INR' for India IMPS payments

## **IMPS Transaction Type**

'P2A' option is checked by default. This is a mandatory field and you can modify the option defaulted. IMPS transaction types allowed for the network are:

- P2A: When checked, this indicates 'Account Number + IFSC based' IMPS transaction type
- P2P: When checked, this indicates 'MMID + Mobile Number' based IMPS transaction type
- P2U: When checked, this indicates 'Aadhaar Number' based IMPS transaction type

# Note

It is mandatory to maintain at least one IMPS transaction type for the network as required.

# **Transaction Limit**

Minimum and maximum limit amount per transaction type for IMPS Payments as required by the bank can be maintained here. This can be modified. Transaction limit has a one-to-one mapping with IMPS Transaction type.

### **P2A Minimum Amount**

Specify the minimum limit allowed per IMPS transaction type

#### **P2A Maximum Amount**

Specify the maximum limit allowed per IMPS transaction type

# **P2P Minimum Amount**

Specify the minimum limit allowed per IMPS transaction type

#### **P2P Maximum Amount**

Specify the maximum limit allowed per IMPS transaction type

### **P2U Minimum Amount**

Specify the minimum limit allowed per IMPS transaction type

#### **P2U Maximum Amount**

Specify the maximum limit allowed per IMPS transaction type

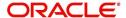

#### Note

- If IMPS Transaction type checked is 'P2A', only P2A transaction limit can be maintained.
- If Transaction limit values are entered in P2P, P2U without selecting respective IMPS transaction types, system throws a warning message 'Please select applicable IMPS transaction types before maintaining Transaction Limit'.

# **Pricing Details**

#### **Transaction Pricing Code**

Select the pricing code from the list of values. All the valid Pricing codes maintained in 'Pricing Code Detailed' (PPDCDMNT) are listed here. Pricing codes to be applied for India IMPS can be selected. Computation of Charges and Tax are based on the pricing code linked here.

# **Accounting Codes**

# **Debit Liquidation**

This is a mandatory field. Select the accounting code for the Credit/Debit Leg (Intermediary GL) of event DRLQ/CRLQ

#### **Credit Liquidation**

This is a mandatory field. Select the accounting code for the Credit Leg (Clearing GL) of event CRLQ

# **Network Account Details**

#### **Network Account**

Select the Network Account from the list of values. All the valid network accounts are listed here. The Network account if maintained here, is replaced with Clearing GL while posting the credit accounting for outbound payments.

# **Processing Preferences**

# **Time-Out Period (In Seconds)**

System automatically generates Verification Request (VR) for the Outbound Payment if no Original Response is received from NPCI Switch within the time out period maintained in seconds here.

This is maintained as 30 seconds for IMPS network code and is modifiable.

#### **Retry Count for VR**

This is maintained as '3' for IMPS network code and is modifiable. Based on this, system auto generates Verification Request every '30' seconds with a maximum retry count of '3' for VR as per current NPCI directive. If not maintained, no VR is generated.

#### **Accounting Preference**

You can set the preference for accounting during the outbound transaction processing, in this field. Select the accounting preferences from the drop-down values. The options are:

Before Messaging - If the accounting preference chosen for the Network is 'Before
Messaging', the Message Generation and Hand-off of Original Request message is
subsequent to debit/credit accounting for the outbound payment. However the payment
processor does not wait for the accounting success/failure response from Accounting/
DDA system.

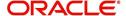

- In case of payment rejection as per OR/VR response from network, Accounting reversal request is sent to DDA system and payment status is reversed.
- On Confirmation from CI If the accounting preference selected is 'On confirmation from NPCI', the debit /credit accounting is passed only after the receipt of OR/VR response from network. If the payment is rejected the balance block (ECA) reversal request is sent to DDA system.

### **Common Preferences**

# **National Bank Identification Number (NBIN)**

You can select the NBIN from the list of values. This LOV populates values from NBIN-IFSC mapping screen (PJDNBIFS). This field is mandatory. The NBIN value captured here is used for validating outbound payments to check if the outbound transfer is On-Us Transfer or not.

#### **Bank Code**

This is a 3-character in length alphabetic field and modifiable. Bank Code is assigned by NPCI. For transactions initiated through Mobile Phone & Internet Banking Channel, this field is populated in DE-41 and DE-42 of the original request message. This data element is mandatory for original request messages.

# **Acquiring Institution Identification Code**

This is a 6-digit numeric field and modifiable. One acquirer ID for one bank is allotted by NPCI. This field is populated in DE-32 of the original request message. This data element is mandatory for original request messages.

#### **Bank Name**

For transactions initiated through Mobile Phone & Internet Banking Channel, this field is populated in DE-43 <Bank Name> sub-field of the original request message. This data element is mandatory for original request messages

# 2.1.1.1 IMPS Outbound Payment Preference Summary

You can view all the Outbound payments preferences maintained, in this summary screen.

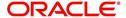

You can invoke 'IMPS Outbound Payment Preferences Detailed Summary' screen by typing 'PJSNWOPF' in the field at the top right corner of the Application tool bar and clicking on the adjoining arrow button.

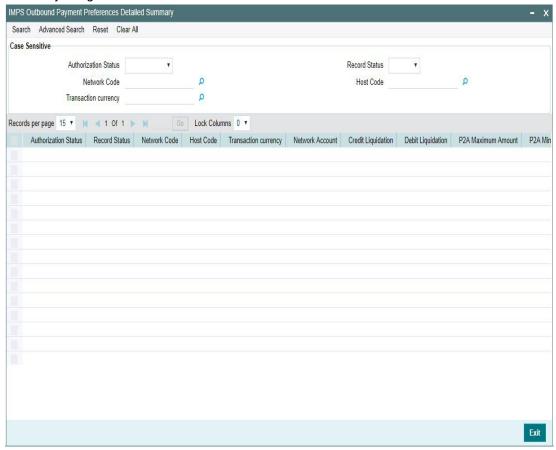

You can search for the records using one or more of the following parameters:

- Authorization Status
- Record Status
- Network Code
- Host Code
- Transaction Currency

Once you have specified the search parameters, click 'Search' button. The system displays the records that match the search criteria.

Double click a record or select a record and click on 'Details' button to view the detailed maintenance screen.

# 2.1.2 Inbound Payment Preferences

You can maintain the Inbound Preferences for India IMPS through this screen.

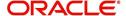

You can invoke 'IMPS Inbound Payment Preferences Detailed' screen by typing 'PJDNWIPF' in the field at the top right corner of the Application tool bar and clicking on the adjoining arrow button.

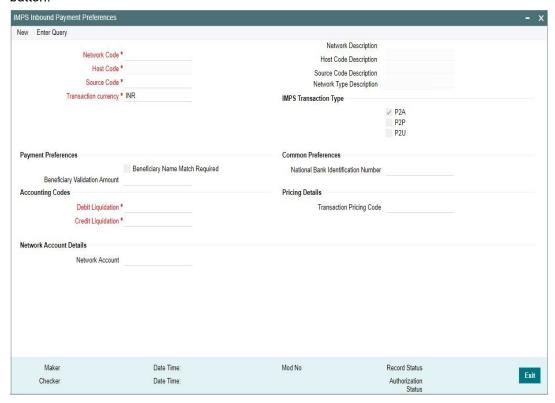

Following are the actions allowed from this screen:

- New
- Save
- Copy
- Print
- Enter Query
- Unlock
- Delete
- Authorize

Specify the following fields:

#### **Network Code**

Select the network code of the India IMPS from the list of values.

If only one Network is maintained with payment type as 'IMPS' for the host code, the same gets defaulted in this field. In case multiple networks are found for the same combination, all applicable networks are listed. You can select the required network.

#### **Network Description**

System defaults the description of the network selected.

# **Network Type Description**

System defaults the Network Type Description on the Network code selected.

#### **Host Code**

System defaults the host code of transaction branch on clicking 'New'.

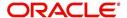

### **Host Code Description**

System defaults the description of the Host Code displayed.

#### **Source Code**

Select the Source Code from the list of values. This is a mandatory field. Source codes maintained in the PMDSORCE screen are listed here. This is used as source code, for inbound payment processing.

For Inbound IMPS payment only 'Upload' source type is applicable.

#### **Source Code Description**

System defaults the description, based on the Source Code selected.

#### **Transaction Currency**

System defaults the transaction currency as 'INR' for India IMPS payments

#### **IMPS Transaction Type**

'P2A' option is checked by default. This is a mandatory field and you can modify the option defaulted.IMPS transaction types allowed for the network are:

- P2A: When checked, this indicates 'Account Number + IFSC based' IMPS transaction type
- P2P: When checked, this indicates 'MMID + Mobile Number' based IMPS transaction type
- P2U: When checked, this indicates 'Aadhaar Number' based IMPS transaction type

#### Note

It is mandatory to maintain at least one IMPS transaction type for the network as required.

# **Payment Preferences**

# **Beneficiary Name Match required**

This flag indicates, whether 'Beneficiary Name Match' is required for the inbound IMPS payments. Check this box to enable, beneficiary name match. This is unchecked by default.

#### **Beneficiary Validation Amount**

Specify the Amount in INR currency.

# **Common Preferences**

# **National Bank Identification Number (NBIN)**

Select the NBIN from the list of values as allotted by NPCI. Values in this LOV are populated from NBIN-IFSC mapping screen (PJDNBIFS).

The NBIN value captured here is used for validating incoming payments to check if the inbound original request message also has the same NBIN of the bank as maintained.

# **Accounting Codes**

#### **Debit Liquidation**

This is a mandatory field. Select the accounting code for the Debit Leg (Clearing GL) of event DRLQ.

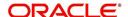

# **Credit Liquidation**

This is a mandatory field. Select the accounting code for the Credit/Debit Leg (Clearing GL) of event DRLQ/CRLQ.

# **Pricing Details**

# **Transaction Pricing Code**

Select the pricing code from the list of values. All the valid Pricing codes maintained in 'Pricing Code Detailed' (PPDCDMNT) are listed here. Pricing codes to be applied for India IMPS can be selected. Computation of Charges and Tax are based on the pricing code linked here.

# **Network Account Details**

#### **Network Account**

Select the Network Account from the list of values. All the valid network accounts are listed here. The Network account if maintained here, is replaced with Clearing GL while posting the credit accounting for outbound payments.

# 2.1.2.1 <u>Inbound Payment Preferences Summary</u>

You can view all the Inbound payments preferences maintained, in this summary screen.

You can invoke 'IMPS Inbound Payment Preferences Summary' screen by typing 'PJSNWIPF' in the field at the top right corner of the Application tool bar and clicking on the adjoining arrow button.

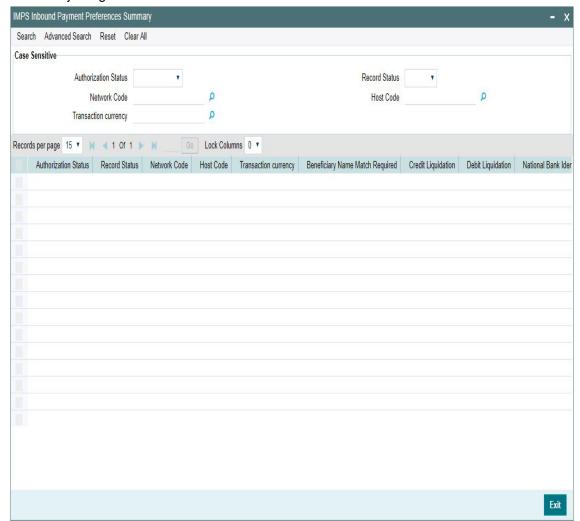

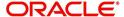

You can search for the records using one or more of the following parameters:

- Authorization Status
- Record Status
- Network Code
- Host Code
- Transaction Currency

Once you have specified the search parameters, click 'Search' button. The system displays the records that match the search criteria.

Double click a record or select a record and click on 'Details' button to view the detailed maintenance screen.

# 2.1.3 Account Type Restrictions

You can maintain the account type restrictions applicable for the IMPS payments in this screen.

You can invoke 'Account Type Restrictions' screen by typing 'PJDACSTR' in the field at the top right corner of the Application tool bar and clicking on the adjoining arrow button. Click 'New' button on the Application toolbar.

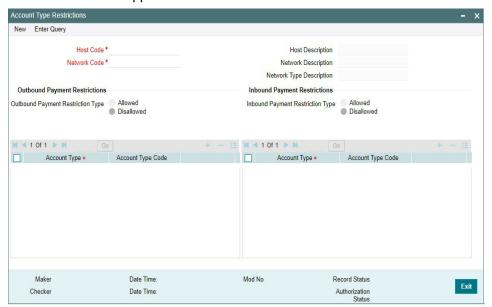

# **Host Code**

System defaults the host code of transaction branch on clicking 'New'.

# **Host Code Description**

System defaults the description of the host code displayed.

# **Network Code**

Select the network code 'IMPS' from the list of values.

If only one Network is maintained with payment type as 'IMPS' for the host code, the same gets defaulted in this field. In case multiple networks are found for the same combination, all applicable networks are listed. You can select the required network.

#### **Network Code Description**

System defaults the description of the host code displayed.

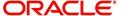

# **Network Type Description**

System defaults the Network Type Description of the Network code selected.

# **Outbound Payment Restrictions/Inbound Payment Restrictions**

Payment restrictions can be maintained for Outbound Payments and Inbound Payments separately for specific networks.

### **Restriction Type**

This options are: 'Disallowed' and 'Allowed'. System defaults the value as 'Disallowed'

Disallowed– This option indicates, that the list of Account types maintained is in disallowed list

Allowed - This option indicates, that the list of Account types maintained is in allowed list

#### Note

- Click on '+' button to add new row for selecting Account type details
- Click on '-' button to delete the Account type details added. To delete a specific record, check the record and click on '- 'button
- Click on 'Single View' button to view the complete details for the record selected

#### **Account Type**

Select the Account Type from the list of values. You can add multiple records in this grid. The account types listed are:

| Account Type    | Account Type<br>Code |
|-----------------|----------------------|
| Savings Bank    | 10                   |
| Current Account | 11                   |
| Cash Credit     | 13                   |
| Loan Account    | 14                   |
| Overdraft       | 12                   |
| NRE             | 40                   |

# **Account Type Code**

System defaults the Account Type Code, based on the Account Type selected.

# Note

System validates the records added while saving. If no record is maintained for Account Type, then error message is displayed as - 'Please maintain Allowed/Disallowed Account Type for the Network Code'.

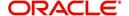

# 2.1.3.1 Account Type Restrictions Summary

You can view all the account type restrictions maintained, in this summary screen.

You can invoke 'Account Type Restrictions Summary' screen by typing 'PJSACSTR' in the field at the top right corner of the Application tool bar and clicking on the adjoining arrow button.

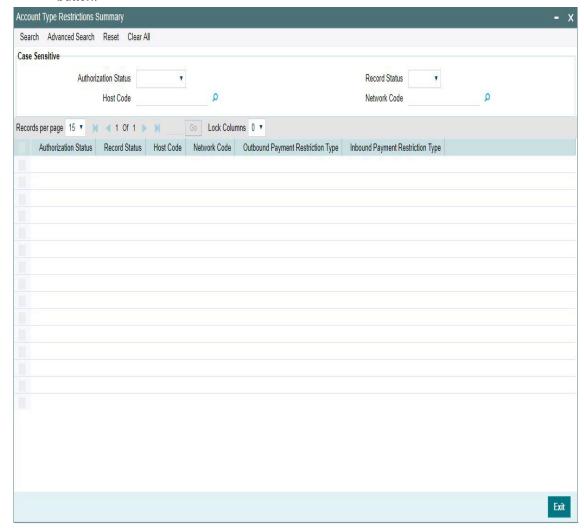

You can search for the records using one or more of the following parameters:

- Authorization Status
- Record Status
- Host Code
- Network Code

Once you have specified the search parameters, click 'Search' button. The system displays the records that match the search criteria.

Double click a record or select a record and click on 'Details' button to view the detailed maintenance screen.

# 2.1.4 NBIN - IFSC Mapping

You can maintain the mapping between NBIN and IFSC through this screen.

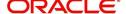

You can invoke 'NBIN Maintenance' screen by typing 'PJDNBIFS' in the field at the top right corner of the Application tool bar and clicking on the adjoining arrow button. Click 'New' button on the Application toolbar.

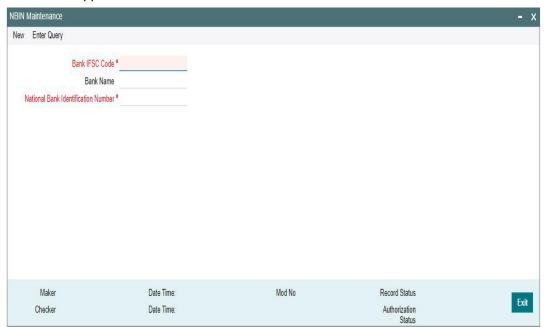

Following are the actions allowed from this screen:

- New
- Save
- Copy
- Print
- Enter Query
- Unlock
- Delete
- Authorize

Specify the following fields:

## **Bank IFSC Code**

Select the Bank IFSC Code from the list of values. This maintenance is per bank participating in IMPS network. The Bank IFSC Codes listed in the LOV are unique.

System builds an internal table for the Bank IFSC Code, i.e. only the first four characters of the IFSC Code based on the Local Payment Bank Directory maintenance (STDBKMNT) where the 11-character IFSC Code (Bank Code) is maintained.

#### **Bank Name**

System defaults the Bank Name of the IFSC Code selected.

#### **National Bank Identification Number**

Specify the unique NBIN number in this field. This is a unique 4-digit number allotted by NPCI for all banks participating in IMPS. This field is modifiable.

Based on the NBIN and IFSC Code mapping done here, system automatically derives NBIN (example, 4267) by matching only the first four alphabetic characters of the beneficiary IFSC Code (SDPS0000072) input in the IMPS Outbound Payment transaction. The derived NBIN is populated in the DE-2 of outbound original request message.

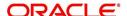

#### Note

NBIN does not start with zeroes.

# 2.1.4.1 NBIN - IFSC Mapping Summary

You can view all the NBIN-IFSC mapping maintenances done in this screen.

You can invoke 'NBIN Maintenance Summary' screen by typing 'PJSNBIFS' in the field at the top right corner of the Application tool bar and clicking on the adjoining arrow button.

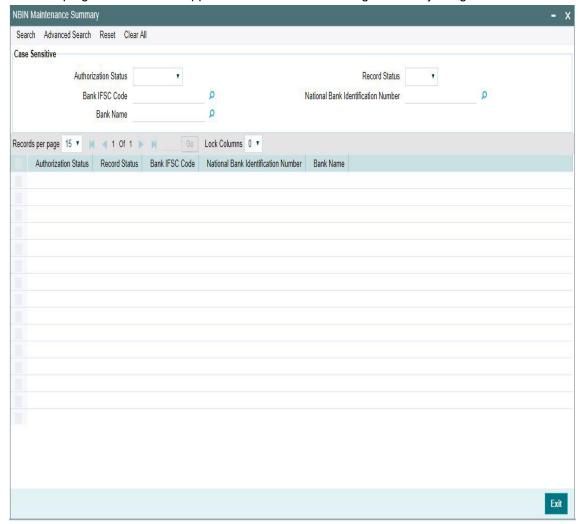

You can search for the records using one or more of the following parameters:

- Authorization Status
- Record Status
- Bank IFSC Code
- National Bank Identification Number
- Bank Name

Once you have specified the search parameters, click 'Search' button. The system displays the records that match the search criteria.

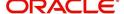

Double click a record or select a record and click on 'Details' button to view the detailed maintenance screen.

# 2.1.5 India Payments Network and Queue Connection

You can maintain the IMPS Network Queue Connection details through this screen.

You can invoke 'India Payments Network and Queue Connection Details' screen by typing 'PMDNWQCN' in the field at the top right corner of the Application tool bar and clicking on the adjoining arrow button.

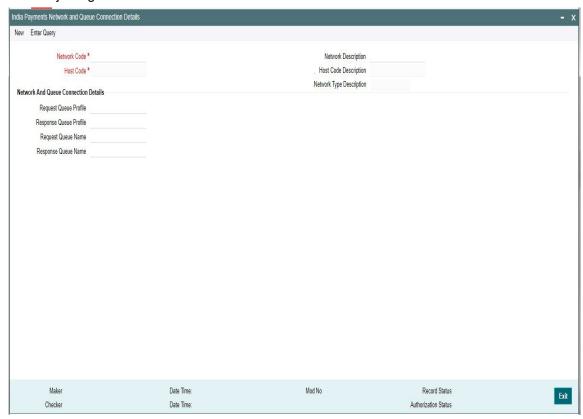

Following are the actions allowed from this screen:

- New
- Save
- Copy
- Print
- Enter Query
- Unlock
- Delete
- Authorize

Specify the following fields:

# **Network Code**

Select the network code as IMPS from the list of values.

If only one Network is maintained with payment type as 'IMPS' for the host code, the same gets defaulted in this field. In case multiple networks are found for the same combination, all applicable networks are listed. You can select the required network.

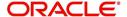

# **Network Code Description**

System defaults the description on the Network Code selected.

#### **Network Type Description**

System defaults the Network Type Description on the Network selected.

#### **Host Code**

System defaults the host code of transaction branch on clicking 'New'.

#### **Host Code Description**

System defaults the description of the Host Code displayed.

# **Network and Queue Connection Details**

# **Request Queue Profile**

Select the Request Queue Profile from the list of values. All the valid profiles from the existing Queue Profile maintenance screen (PMDQPROF) is listed here.

#### **Response Queue Profile**

Select the Response Queue Profile from the list of values. All the valid profiles from the existing Queue Profile maintenance screen (PMDQPROF) is listed here.

#### **Request Queue Name**

Specify the Outbound Queue JNDI Inbound Queue JNDI in this field.

#### **Response Queue Name**

Specify the Outbound Queue JNDI/ Inbound Queue JNDI in this field.

# 2.1.5.1 India Payments Network and Queue Connection Summary

You can view all the Queue Connection details maintained for IMPS network through this screen.

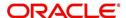

You can invoke 'India Payments Network and Queue Connection Details Summary' screen by typing 'PMSNWQCN' in the field at the top right corner of the Application tool bar and clicking on the adjoining arrow button.

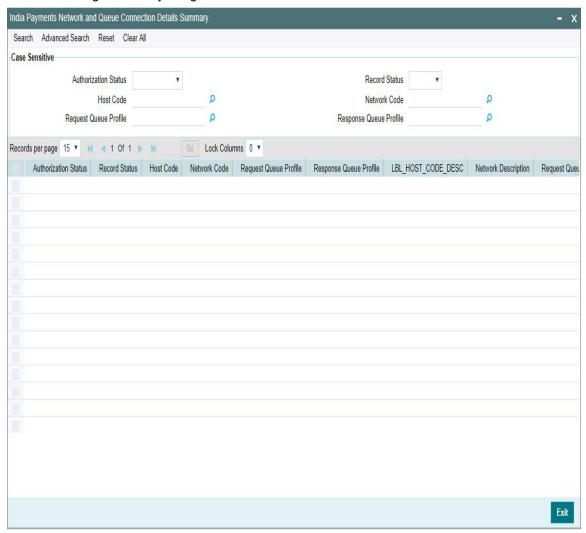

You can search for the records using one or more of the following parameters:

- Authorization Status
- Record Status
- Host Code
- Network Code
- Request Queue Profile
- Response Queue Profile

Once you have specified the search parameters, click 'Search' button. The system displays the records that match the search criteria.

Double click a record or select a record and click on 'Details' button to view the detailed maintenance screen.

# 2.1.6 <u>IMPS Network Code Source</u> Preference

You can maintain the Network Source code preferences specific to IMPS network in this screen.

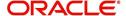

You can invoke 'IMPS Network Code Source Preferences' screen by typing 'PJDNWSCD' in the field at the top right corner of the Application tool bar and clicking on the adjoining arrow button.

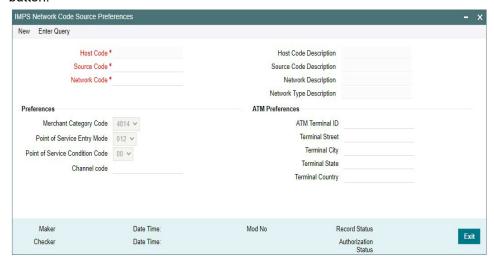

Following are the actions allowed from this screen:

- New
- Save
- Copy
- Print
- Enter Query
- Unlock
- Delete
- Authorize

Specify the following fields:

# **Host Code**

System defaults the host code of transaction branch on clicking 'New'.

# **Host Code Description**

System defaults the description of the Host Code displayed.

### **Source Code**

Specify the Source Code, via which the transaction is to be booked. All valid and open source codes maintained in the PMDSORCE screen are listed here.

# **Source Code Description**

System defaults the description of the Source Code selected.

#### **Network Code**

Select the network code as IMPS from the list of values.

If only one Network is maintained with payment type as 'IMPS' for the host code, the same gets defaulted in this field. In case multiple networks are found for the same combination, all applicable networks are listed. You can select the required network.

# **Network Code Description**

System defaults the description of the Network Code selected.

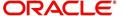

# **Network Type Description**

System defaults the Network Type Description on the Network code selected.

# **Preferences**

# **Merchant Category Code**

System defaults the Merchant Category Code as - 4814. You can select other options from the drop-down values listed. If no values are maintained in this screen, default value '4829' is populated in DE-18.

Options listed in the drop -down are:

- 4814 Financial institutions providing mobile banking service
- 4829 Transaction initiated from Internet channel
- 6011 Transaction initiated through ATM Channel

#### **Point of Service Entry Mode**

System defaults the Point of Service Entry Mode as - 012. You can select other options from the drop-down values listed. If no values are maintained in this screen, default value '012' is populated in DE-22.

Options listed in the drop -down are:

- 019 Transaction initiated through Mobile Phone
- 012 Transaction initiated through Internet Channel/ Branch
- 901 Transaction initiated through ATM Channel

#### **Point of Service Condition Code**

System defaults the Point of Service Condition Code as - 05. You can select other options from the drop-down values listed. If no values are maintained in this screen, default value '05' is populated in DE-23.

Options listed in the drop -down are:

- 05 Transaction initiated through Mobile Phone
- 05 Transaction initiated through Internet Channel/ Branch
- 00 Transaction initiated through ATM Channel

#### **Channel Code**

Select the Channel Code from the list of values. All the valid channel codes are listed here. The options listed are:

- ATM
- INET
- IVR
- MAT
- MOB
- POS
- SMS
- USDB
- USDC
- WAP

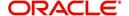

# **ATM Preferences**

You can maintain the ATM Preferences in this section.

If values '6011', '901', '00' are maintained in merchant category code, point of service entry code, point of service condition code respectively, system validates if ATM preferences details are maintained. If not maintained, system gives a warning message 'Please maintain ATM preferences'.

#### **ATM Terminal ID**

Specify the ATM Terminal ID. Alphanumeric characters of length 8 is allowed. This gets populated in DE-41, DE-42.

# **Terminal Street**

Specify the Terminal Street. Alphanumeric characters of length 23 is allowed.

### **Terminal City**

Specify the Terminal City. Alphanumeric characters of length 13 is allowed.

#### **Terminal State**

Specify the Terminal State. Alphanumeric characters of length 2 is allowed.

# **Terminal Country**

Select the Terminal Country from the list of values. For IMPS network, Terminal Country supported is 'IN'.

#### **Note**

Terminal Street, City, State, Country, specified here gets populated in DE-43.

# 2.1.6.1 <u>IMPS Network Code Source Preferences Summary</u>

You can view all the network code source preferences maintained for IMPS network through this screen.

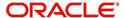

You can invoke 'IMPS Network Code Source Preferences Summary' screen by typing 'PJSNWSCD' in the field at the top right corner of the Application tool bar and clicking on the adjoining arrow button.

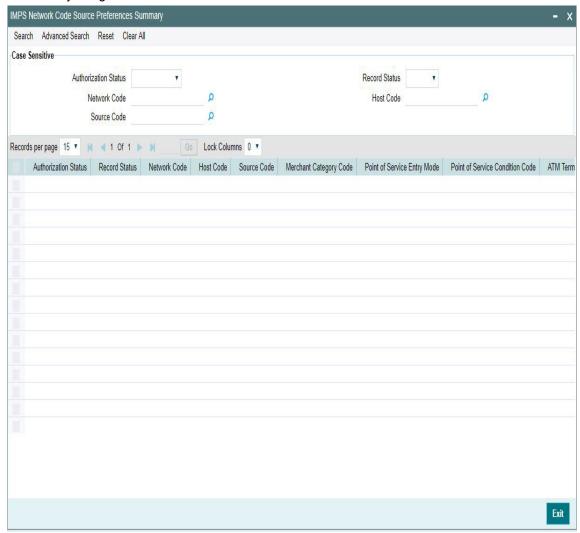

You can search for the records using one or more of the following parameters:

- Authorization Status
- Record Status
- Network Code
- Host Code
- Source Code

Once you have specified the search parameters, click 'Search' button. The system displays the records that match the search criteria.

Double click a record or select a record and click on 'Details' button to view the detailed maintenance screen.

# 2.1.7 IMPS Adapter Definition

You can maintain the adapter definition and Queue profile details specific to IMPS network in this screen.

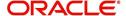

You can invoke 'IMPS Adapter Definition' screen by typing 'PJDADPDF' in the field at the top right corner of the Application tool bar and clicking on the adjoining arrow button.

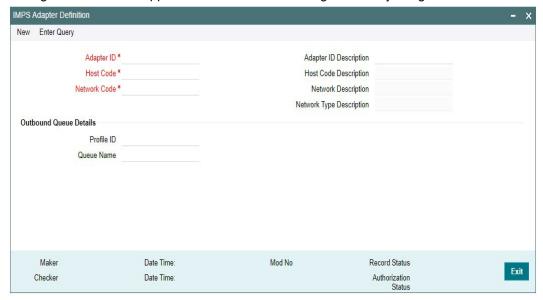

Specify the following fields:

## Adapter ID

Specify the Adapter ID.

# **Adapter ID Description**

Specify a valid description for the Adapter ID.

#### **Host Code**

Select the Host Code from the list of values. All valid and authorized Host codes are listed here.

#### **Host Code Description**

System defaults the description of the Host Code selected.

# **Network Code**

Select the network code of the India IMPS from the list of values.

If only one Network is maintained with payment type as 'IMPS' for the host code, the same gets defaulted in this field. In case multiple networks are found for the same combination, all applicable networks are listed. You can select the required network.

## **Network Description**

System defaults the description of the network selected.

### **Network Type Description**

System defaults the Network Type Description of the network selected.

# **Outbound Queue Details**

# Profile ID

Select the Profile ID from the list of values. All open and authorized, queue profiles maintained in the Queue Profile Maintenance (PMDQPROF) screen are listed here.

## **Queue Name**

Specify a valid Queue name.

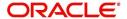

# 2.1.7.1 IMPS Adapter Definition Summary

You can invoke 'IMPS Adapter Definition Summary' screen by typing 'PJSADPDF' in the field at the top right corner of the Application tool bar and clicking on the adjoining arrow button.

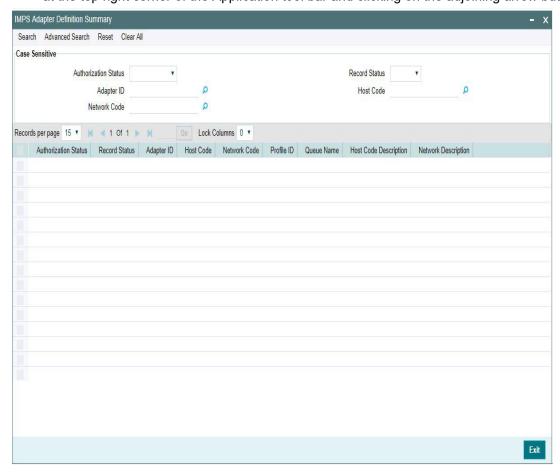

You can search for the records using one or more of the following parameters:

- Authorization Status
- Record Status
- Adapter ID
- Host Code
- Network Code

Once you have specified the search parameters, click 'Search' button. The system displays the records that match the search criteria.

Double click a record or select a record and click on 'Details' button to view the detailed maintenance screen.

# 2.1.8 NPCI Interface Connectivity

You can maintain the preferences pertaining to NPCI interface connectivity in this screen.

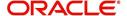

You can invoke 'IMPS Adapter Definition' screen by typing 'PJDNPCII' in the field at the top right corner of the Application tool bar and clicking on the adjoining arrow button.

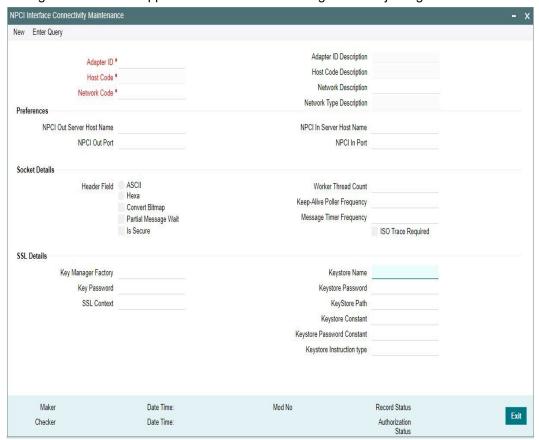

Specify the following fields:

# **Adapter ID**

Select the Adapter ID from the list of values. All the open and authorized, Adapter Id's maintained in the IMPS Adapter Definition screen (PJDADPDF) are listed here.

# **Adapter ID Description**

System defaults the description of the Adapter ID selected.

## **Host Code**

Select the Host Code from the list of values. All valid and authorized Host codes are listed here.

# **Host Code Description**

System defaults the description of the Host Code selected.

#### **Network Code**

Select the network code of the India IMPS from the list of values.

If only one Network is maintained with payment type as 'IMPS' for the host code, the same gets defaulted in this field. In case multiple networks are found for the same combination, all applicable networks are listed. You can select the required network.

#### **Network Description**

System defaults the description of the network selected.

#### **Network Type Description**

System defaults the Network Type Description on the Network code selected.

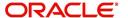

# **Network Type Description**

System defaults the Network Type Description on the Network code selected.

#### **Preferences**

#### **NPCI Out Server Host Name**

Specify a valid NPCI Out Server Host name.

#### **NPCI Out Port**

Specify a valid NPCI Out Port.

#### **NPCI In Server Host Name**

Specify a valid NPCI In Server Host name.

#### **NPCI In Port**

Specify a valid NPCI In Port.

# **Socket Details**

#### **Header Field**

#### **ASCII**

Select the radio button, if ASCII option is required.

#### **HEXA**

Select the radio button, if HEXA option is required.

### **Convert Bitmap**

Check the Convert Bitmap option, if the socket details has to be converted.

# **Partial Message Wait**

Check the Partial Message Wait option if required.

#### **IsSecure**

Check the Is secure option, if the socket details to be secured.

### **Worker Thread Count**

Specify the worker thread count.

#### **Keep- Alive Poller Frequency**

Specify the keep alive poller frequency.

# **Message Timer Frequency**

Specify the Message timer frequency.

## **ISO Trace Required**

Check the option if, ISO Trace is required.

# **SSL Details**

# **Key Manager Factory**

Specify a valid Key Manager Factory.

# **Key Password**

Specify a valid key Password.

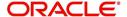

#### **SSL Context**

Specify a valid SSL context.

# **Keystore Name**

Specify the keystore name.

#### **Keystore Password**

Specify the keystore password.

#### **Keystore Path**

Specify the keystore path.

### **Keystore Constant**

Specify the keystore constant.

# **Keystore Password Constant**

Specify the keystore password constant.

# **Keystore Instruction Type**

Specify the keystore instruction type.

# 2.1.8.1 NPCI Interface Connectivity Maintenance Summary

You can invoke 'NPCI Interface Connectivity Maintenance Summary' screen by typing 'PJSNPCII' in the field at the top right corner of the Application tool bar and clicking on the adjoining arrow button.

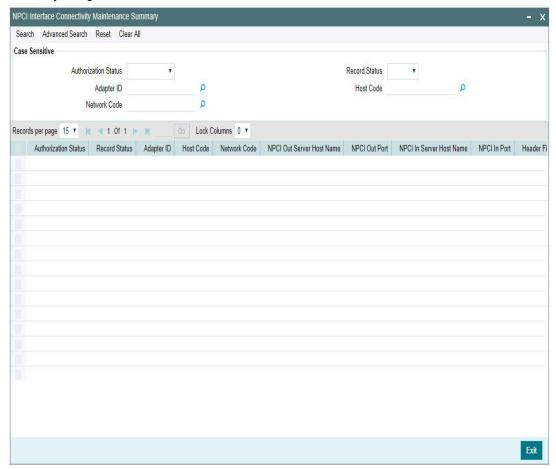

You can search for the records using one or more of the following parameters:

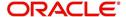

- Authorization Status
- Record Status
- Adapter ID
- Host Code
- Network Code

Once you have specified the search parameters, click 'Search' button. The system displays the records that match the search criteria.

Double click a record or select a record and click on 'Details' button to view the detailed maintenance screen.

# 2.2 Outbound IMPS Payments

Outbound credit transactions can be booked, viewed through the Outbound IMPS transaction screens.

# 2.2.1 Outbound IMPS Transaction Input

You can book the outbound IMPS transactions through this screen. Outbound IMPS details can be provided here.

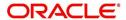

You can invoke 'IMPS Outbound Payment Transaction Input Detailed' screen by typing 'PJDOTONL' in the field at the top right corner of the Application tool bar and clicking on the adjoining arrow button. Click 'New' button on the Application toolbar.

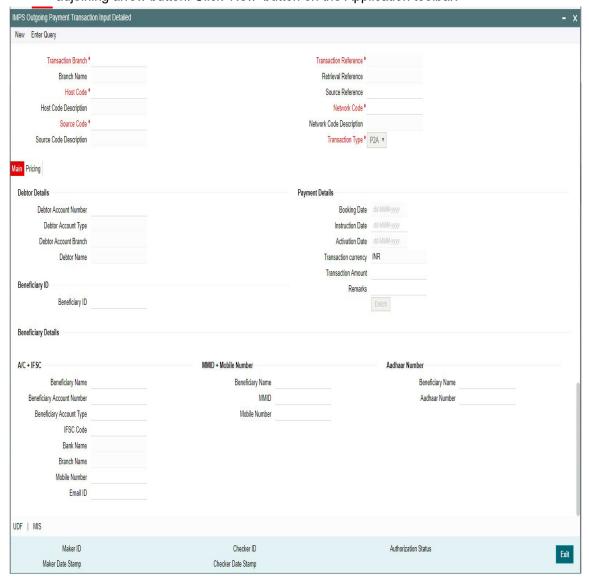

Following are the actions allowed from this screen:

- New
- Save
- Copy
- Print
- Enter Query
- Unlock
- Delete
- Authorize

Specify the following details:

# **Transaction Branch**

The system defaults the transaction branch code with the user's logged in branch code.

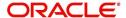

#### **Branch Name**

System displays the Name of the Transaction Branch.

#### **Host Code**

System defaults the host code of transaction branch on clicking 'New'.

# **Host Code Description**

System defaults the description of the Host Code displayed.

#### **Source Code**

Select the Source Code from the list of values. All valid Source code are listed here. For manually input transactions, source code can be selected from the list of valid source codes.

For transactions received through Rest services, the source code is populated as received in the request.

#### **Source Code Description**

System defaults the description of the Source Code selected.

#### **Network code**

The system defaults the Network code as 'IMPS'. If only one Network is maintained with payment type as 'IMPS' for the host code, the same gets defaulted in this field.

And you can also select the Network code from the list of values when multiple networks are available. All valid codes maintained in Network maintenance (PMDNWMNT) screen are listed.

#### **Transaction Reference**

This is a 16-digit unique identifier of the IMPS payment transaction and auto-generated by the system based on the common transaction reference generation logic.

For more details on the reference generation logic, refer to Payments Core User manual.

#### **Retrieval Reference**

System auto generates the RRN (Retrieval Reference Number) on authorization of the payment transaction. This is a 12-digit number. RRN is generated using the following logic:

The RRN Mask is: 'YDDDHHSSSSSS'

- Y Last digit of year.
- DDD Julian date of transaction
- HH Hour of transaction (
- derived from DE-12 as in IST).
- SSSSS STAN of transaction (Same as in DE -11 for system generated unique 6-digit number within a business day).

# Source Reference

System defaults the Source Reference Number as Transaction Reference. The maximum length allowed is 16 and this field is modifiable.

#### **Network Code**

Select the Network code as 'IMPS' from the list of values. In case multiple networks are found for the same combination, all applicable networks are listed for the field. User can select the required network.

# **Network Code Description**

System defaults the description of the Network Code selected.

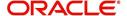

# **Transaction Type**

Select the IMPS Transaction Type from the drop-down values. The options are:

- P2A: You can specify the details of A/C + IFSC in the Beneficiary Details section.
   System validates and does not allow to enter details in the MMID+Mobile Number / Aadhaar Number section for P2A Transaction type.
- P2P: You can specify the details of MMID + Mobile Number in the Beneficiary Details section. System validates and does not allow to enter details in the A/C + IFSC / Aadhaar Number section for P2P Transaction type.
- P2U: You can specify the details of Aadhaar Number in the Beneficiary Details section.
   System validates and does not allow to enter details in the A/C + IFSC / MMID section for P2P Transaction type.

# 2.2.1.1 Main Tab

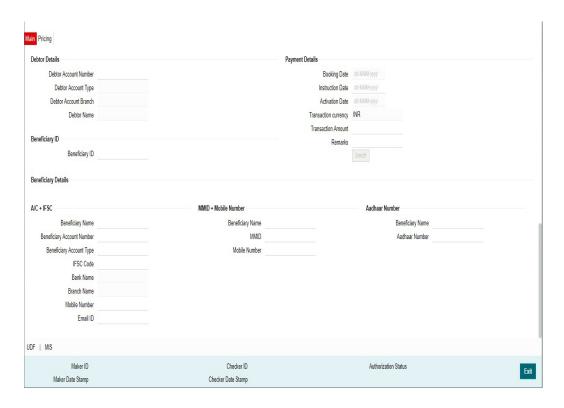

# **Debtor Details**

# **Debtor Account Number**

Select the Debit Account Number from the list of values. All open and authorized accounts maintained in the India Payment Account Preferences (PMDEXACP) are listed for this field. System displays only the 'Savings/Current type accounts in the LOV.

System defaults the following details on selecting the Debit Account Number and the details cannot be modified:

- Debtor Account Type
- Debtor Account Branch
- Debtor Name

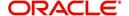

# **Payment Details**

#### **Booking Date**

System defaults the current date as Booking Date. This is disabled for user modification.

#### **Instruction Date**

System defaults the current application server date. This date can be modified by the user. This is the requested execution date by the customer. Back dates are not allowed as instruction date.

#### **Activation Date**

Activation Date is derived from Instruction date and is disabled for modification.

Since Network / Branch holidays are applicable for IMPS payments, activation date is same as instruction date. Payment is submitted to NPCI on Activation date and processed by NPCI on the same date.

#### **Transaction Currency**

System defaults the Transfer currency as 'INR'. This field is disabled for modification.

#### **Transaction Amount**

Specify the Transaction Amount.

#### Remarks

Any internal remarks can be input in this field. This is a free text field of allowed character length '50'

# **Beneficiary ID**

# **Beneficiary ID**

Select the Beneficiary ID from the list of values. This field fetches the Beneficiary IDs maintained for the debtor account number and beneficiary type combination.

#### Note

- For the selected debtor account number, if IMPS transaction type selected is 'P2A', the LOV displays only beneficiary IDs of type 'P2A' with beneficiary details maintained in A/C+IFSC section of beneficiary registration (PMDBENRN) for the network 'IMPS'.
- Similarly, for P2P, P2U IMPS transaction types, Beneficiary ID LOV, fetches only the P2P, P2U beneficiary type records maintained for the debtor account number.

# **Beneficiary Details**

#### A/C + IFSC

System defaults the following A/C + IFSC details on selecting the valid Beneficiary ID:

- Beneficiary Name
- Beneficiary Account Number
- Beneficiary Account Type
- IFSC Code
- Bank Name
- Branch Name
- Mobile Number and Email ID (if available)

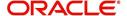

On saving the transaction, following validations are done by the system:

- System validates if IMPS transaction type applicable is maintained in IMPS Outbound Payment Preferences (PJDNWOPF). If not input for IMPS transaction type, system throws a warning message 'This Particular IMPS Transaction type <IMPS\_TXN\_TYPE> is not enabled. Unable to process'.
- System validates if the values for the above fields (Beneficiary Name, Ben Account Number and IFSC Code) are present for the IMPS transaction type 'P2A (A/C + IFSC)'.
   If not input, system throws a warning message 'Please enter Beneficiary Name, Account Number, IFSC Code to proceed'.
- System shows 'Transfer to Overdraft, Cash Credit, Loan Account, Account is not allowed through IMPS.' as per the beneficiary account type input.
- System validates if the debtor account type is allowed for the Outbound Payment and Network Code as maintained in Account Type Restrictions screen (PJDACSTR). If the account type is not allowed for the network, system shows error message 'This Account Type is not allowed for IMPS transfer.' The transaction is moved to Process Exception queue.
  - If the validation is successful, it is moved to the next step of outbound processor.
  - In cases where beneficiary account type is not input, system still processes the transaction as validation successful.
- System validates for 'On-US Transfer' (for P2P transfer within same bank) for Outbound IMPS as below:
  - System derives the NBIN based on the first four-digits of beneficiary MMID input at the transaction level.
  - Compare this derived NBIN with the NBIN maintained at the IMPS outbound payment preferences screen PJDNWOPF.
  - If found to be same, the outbound transaction is blocked and rejected. System shows the warning message 'IMPS Transfer within the same bank is not allowed. Unable to Save'.

## Note

- All the fields in the grid, except Bank and Branch Name can be edited, only if the Beneficiary ID is 'NULL' (without beneficiary registration)
- System does not allow the user to select same bank as that of remitter bank's IFSC Codes as per the LOV restriction.
- LOV Restriction condition: NBIN maintained in (PJDNWOPF) is equal to Bank IFSC Code (first four characters) as maintained in the screen NBIN Details (PJDNBIFS).

### MMID + Mobile Number

System defaults the following MMID + Mobile Number details on selecting the valid Beneficiary ID:

- Beneficiary Name
- MMID
- Mobile Number

On saving the transaction, following validations are done by the system:

 System validates if the values for the above fields (Beneficiary Name, MMID, Mobile Number) are present for the IMPS transaction type 'P2P (MMID + Mobile Number)'. If not input, system throws a warning message 'Please enter Beneficiary Name, MMID, Mobile Number to proceed'

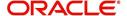

• All the above fields are editable only if Beneficiary ID is 'NULL' (without beneficiary registration) and the debtor account number is not of 'GL' type.

### **Aadhaar Number**

System defaults the following Aadhaar Number details on selecting the valid Beneficiary ID:

- Beneficiary Name
- Aadhaar Number

On saving the transaction, following validations are done by the system:

- System validates if the values for the above fields (Beneficiary Name, Aadhaar Number)
  are present for the IMPS transaction type 'P2U (Aadhaar Number)'. If not input, system
  throws a warning message 'Please enter Beneficiary Name, Aadhaar Number to
  proceed'
- All the above fields are editable only if Beneficiary ID is 'NULL' (without beneficiary registration) and the debtor account number is not of 'GL' type.

### **Enrich Button**

On clicking the Enrich button, system computes the Charges, and Tax on Charges if applicable, based on the maintenance for Transaction Pricing Code specified in IMPS Outbound Payment Preferences screen (PJDNWOPF).

## 2.2.1.2 Pricing Tab

You can view the computed charges and taxes applicable for each charge component, for the transaction booked by clicking the 'Pricing' tab.Pricing details are populated on clicking the 'Enrich' button.

Charges and Tax components are fetched as maintained in the Pricing Value Maintenance screen (PPDVLMNT) as applicable for the Payment Source code & Customer Service model.

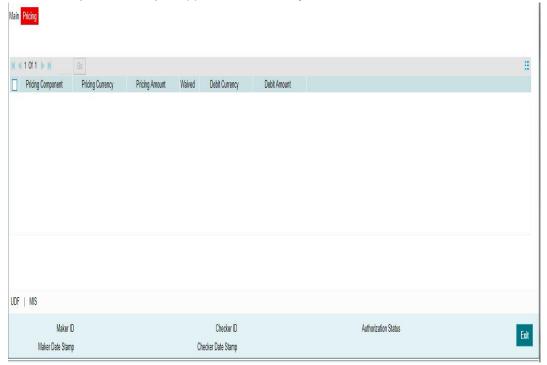

The below mentioned attributes is available in the Pricing tab.

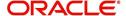

### **Pricing Component**

Displays the Name of the pricing component, applicable for the transaction, for which charges are computed.

### **Pricing Currency**

Displays the Currency in which the charge amount is calculated for the Pricing component. from the Pricing Code maintenance.

### **Pricing Amount**

Displays the fixed or calculated charge amount using the Pricing Value maintenance. You can edit the amount in this field to a non-zero value.

#### Waiver

Check this box to indicate that the charge is waived for the pricing component.

- If a particular Charge component is waived by the user then system would automatically also check the waiver the associated Tax component
- If charge/tax component is already waived in the Pricing Value maintenance, this
  component would still be displayed with the value and the waiver flag checked. This flag
  would not be allowed to be unchecked by the user.

### **Debit Currency**

Displays the currency in which the charge amount is debited for the pricing component. This is the currency of the debit (originator) account

#### **Debit amount**

Displays the debited amount to the selected debit amount.

### 2.2.1.3 UDF Tab

You can view or capture the UDF fields and its details for the outbound IMPS transaction input screen by clicking the 'UDF' button.

Based on the UDF Group linked\_in the Source Maintenance screen, for source code applicable to Manual initiation, UDF fields are available for input while creating the transaction.

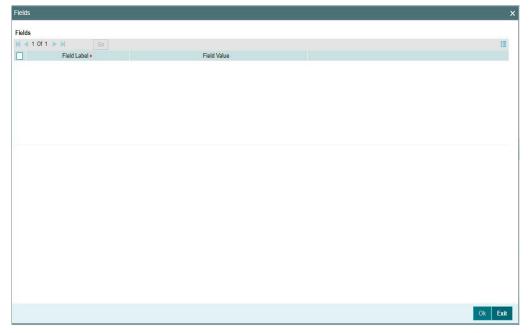

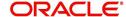

## 2.2.1.4 MIS Tab

You can view/ edit the MIS details for the outbound IMPS transaction input screen by clicking the 'MIS' button.

Based on the MIS Group linked in the Source Maintenance screen, for source code applicable to Manual initiation, MIS default values are populated for the IMPS payment transaction.

You can change the default MIS values and input values for other MIS fields for which no value is defaulted.

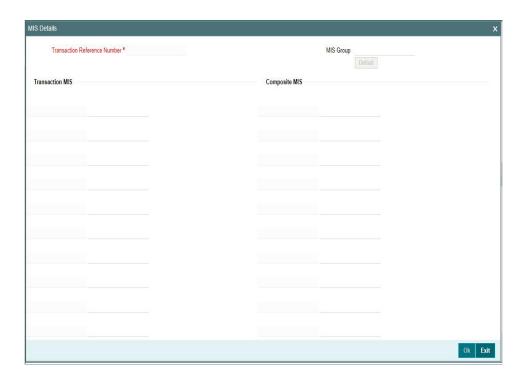

## 2.2.1.5 IMPS Outbound Payments Transaction Summary

You can view all the IMPS outbound transactions booked in this summary screen.

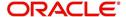

You can invoke 'IMPS Outbound Payments Transaction Summary' screen by typing 'PJSOTONL' in the field at the top right corner of the Application tool bar and clicking on the adjoining arrow button.

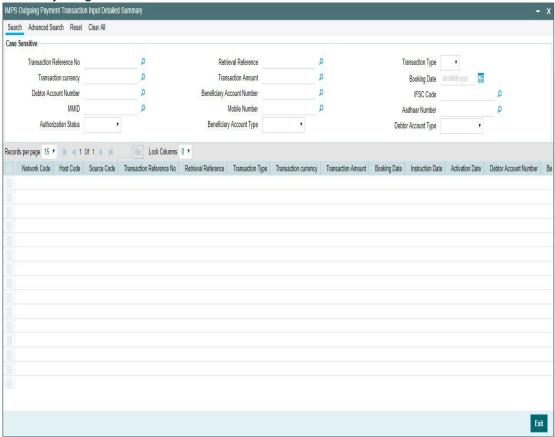

You can search using one or more of the following parameters:

- Transaction Reference Number
- Retrieval Reference
- Transaction Type
- Transaction Currency
- Transaction Amount
- Booking Date
- Debtor Account Number
- Beneficiary Account Number
- IFSC Code
- MMID
- Mobile Number
- Aadhaar Number
- Authorization Status
- Beneficiary Account Type
- Debit Account Type

Once you have specified the search parameters, click 'Search' button. The system displays the records that match the search criteria.

Double click a record or select a record and click 'Details' button to view the detailed maintenance screen.

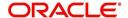

## 2.2.2 Outbound IMPS Transaction View

You can view all the outbound IMPS transactions with all the processed details in this screen.

You can invoke 'Outbound IMPS Transaction View Detailed' screen by typing 'PJDOVIEW' in the field at the top right corner of the Application tool bar and clicking on the adjoining arrow button.

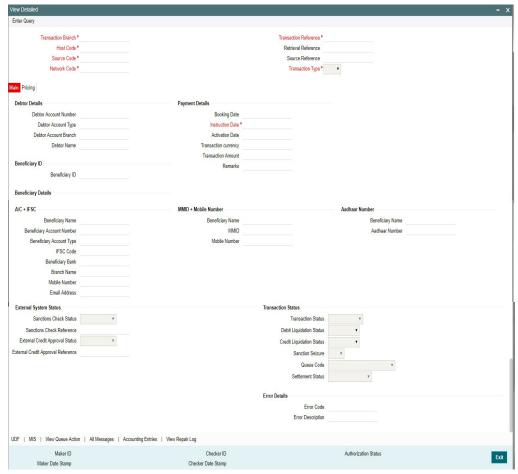

- From this screen, click Enter Query. The Transaction Reference field gets enabled which opens an LOV screen.
- Click the Fetch button and select the required value.
- Along with the transaction details in the Main and Pricing tabs user can also view the Status details for the following:
  - External System Status
  - Transaction Status
  - Error Details
- Click Execute Query to populate the details of the transaction in the Outbound IMPS
  Transaction View screen.

For more details on Main, Pricing tabs refer to 'PJDOTONL' screen details above.

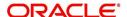

## **Transaction Status - Queue Code**

| Transaction<br>Status | Applicable<br>Queue Codes<br>for IMPS    | Remarks                                                                                                    |
|-----------------------|------------------------------------------|----------------------------------------------------------------------------------------------------|
| In Progress           | <sc ec="" ep=""></sc>                    | Transaction is under progress (or) response is pending from External systems. Queue Code is applicable if response is pending from External systems - Sanction Check - ECA - Pricing |
| Exception             | <sc <br="" bo="" ec="" ep="">PE&gt;</sc> | Transaction is in an internal/external queue. Applicable internal/external queues - Sanction Check - ECA - Pricing - Business Override - Processing Exception                        |
| Future Dated          | <fv></fv>                                | Transaction is future-value dated                                                                                                    |
| Processed             | ##                                       | OUT message is generated                                                                                                    |
| Cancelled             | ##                                       | Cancelled from exception queue                                                                                                    |
| Seized                | ##                                       | Sanction Seized                                                                                                    |
| Rejected              | ##                                       | Decline response from NPCI                                                                                                    |

### **Settlement Status**

Settlement Status field in the 'Transaction Status' section displays the following details.

- Settled: On receipt of OR 0210 with response code '00' in (DE-39)
- Deemed Approved: On receipt of OR 0210 with response code '91 in (DE-39)'

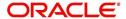

## 2.2.2.1 <u>UDF Tab</u>

You can invoke this screen by clicking 'UDF' tab in the screen.

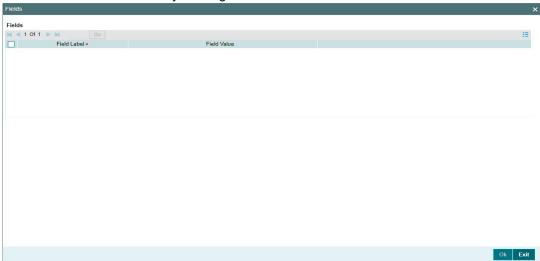

## 2.2.2.2 MIS Tab

You can invoke this screen by clicking 'MIS' tab in the screen.

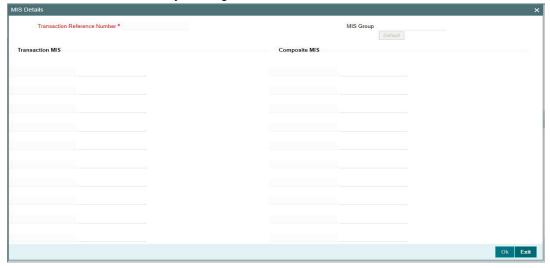

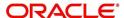

## 2.2.2.3 View Queue Action Log

User can view all the queue actions for the respective transaction initiated. You can invoke this screen by clicking the 'View Queue Action' button in View screen, where the Transaction Reference Number is auto populated and related details are displayed.:

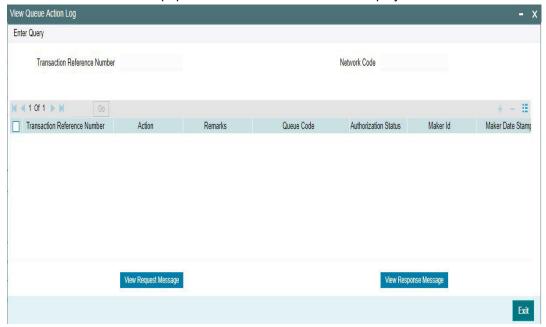

Following details are displayed:

- Transaction Reference Number
- Network Code
- Action
- Remarks
- Queue Code
- Authorization Status
- Maker ID
- Maker Date Stamp
- Checker ID
- Checker Date Stamp
- Queue Status
- Queue Reference No
- Primary External Status
- Secondary External Status
- External Reference Number

User can view the request sent and the corresponding response received for each row in Queue Action Log.

Also user can view the request sent to and the response received from external systems for the following:

- Sanction screening
- External credit approval
- External price fetch

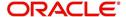

Accounting system

## 2.2.2.4 All Messages

Click the 'All Messages' link in the Outbound IMPS Payments View screen, to invoke this subscreen.

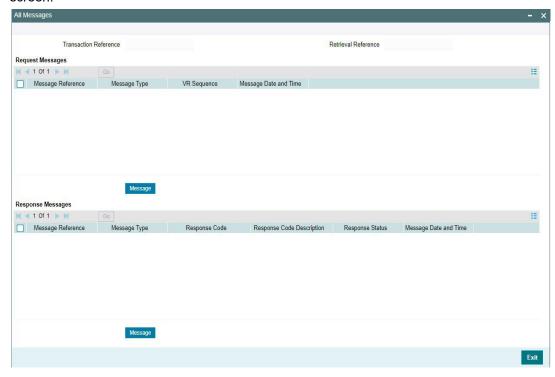

You can view the generated messages and the response messages for the transaction in this sub screen for the Transaction Reference Number specified. Following details are displayed in the screen:

## **Request Messages**

- Message Reference Number
- Message Type
- VR Sequence
- Message Date and Time

### **Response Messages**

- Message Reference
- Message Type
- Response Code
- Response Code Description
- Response Status
- Message Date and Time

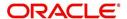

## 2.2.2.5 Accounting Entries Tab

You can view the Accounting Entries posted for the Outbound IMPS in Accounting entries Tab.

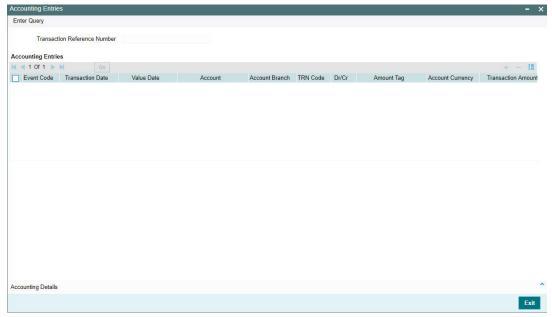

By default, the following attributes of the Accounting Entries tab are displayed:

- Event Code
- Transaction Date
- Value Date
- Account
- Account Branch
- TRN Code
- Dr/Cr
- Amount Tag
- Account Currency
- Transaction Amount
- Netting
- Offset Account
- Offset Account Branch
- Offset TRN Code
- Offset Amount Tag
- Offset Currency
- Offset Amount
- Offset Netting
- Hand-off Status

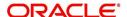

## 2.2.2.6 View Repair Log

User can view all the Repair actions for the respective transaction initiated. You can invoke this screen by clicking the 'View Repair Log' button in View screen, where the Transaction Reference Number is auto populated and related details are displayed.

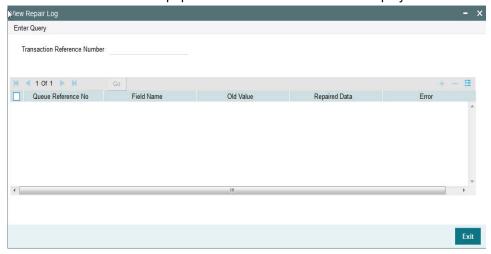

Following details are displayed:

- Queue Reference No
- Field Name
- Old Value
- Repaired Data
- Error

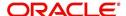

## 2.2.2.7 Outbound IMPS Transaction View Summary

You can invoke 'Outbound IMPS Transaction View Summary' screen by typing 'PJSOVIEW' in the field at the top right corner of the Application tool bar and clicking on the adjoining arrow button.

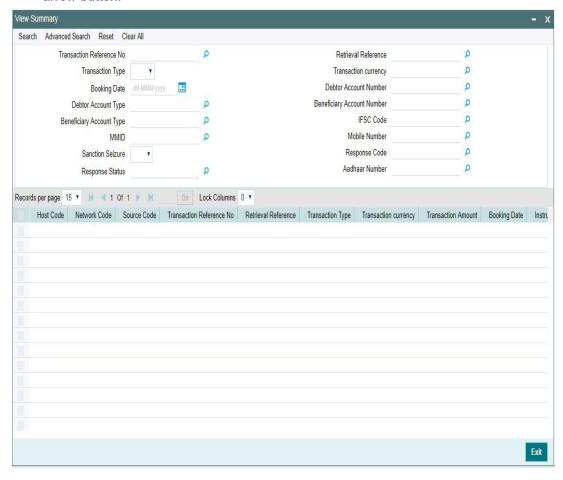

You can search for the records using one or more of the following parameters:

- Transaction Reference Number
- Retrieval Reference
- Transaction Type
- Transaction Currency
- Booking Date
- Debtor Account Number
- Debtor Account Type
- Beneficiary Account Number
- Beneficiary Account Type
- IFSC Code
- MMID
- Mobile Number
- Sanction Seizure
- Response Code
- Response Status
- Aadhaar Number

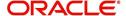

Once you have specified the search parameters, click 'Search' button. The system displays the records that match the search criteria.

Double click a record or select a record and click on 'Details' button to view the detailed maintenance screen.

## 2.2.3 Outbound IMPS Message Browser

You can view all the outbound messages generated in this screen.

You can invoke 'IMPS Outbound Message Browser' screen by typing 'PJSOUTBR' in the field at the top right corner of the Application tool bar and clicking on the adjoining arrow button.

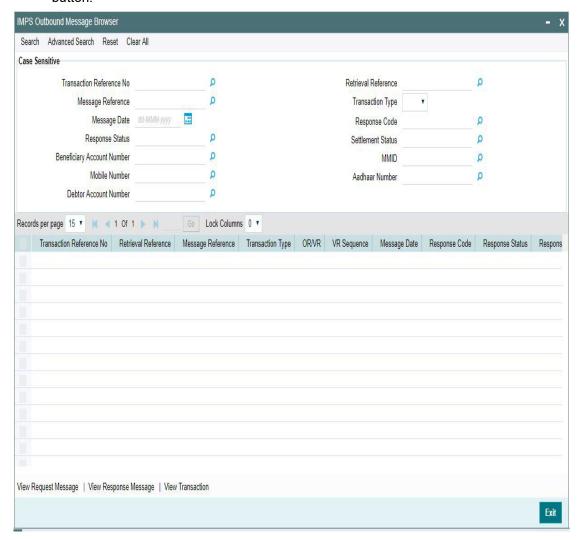

You can search for the records using one or more of the following parameters:

- Transaction Reference Number
- Retrieval Reference
- Message Reference
- Transaction Type
- Message Date
- Response Code
- Response Status

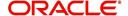

- Settlement Status
- Beneficiary Account Number
- MMID
- Mobile Number
- Aadhaar Number
- Debtor Account Number

Following messages can be viewed from this browser:

- MTI 200 Outbound Original Request and Verification Request
- MTI 210 Outbound Original Response and Verification Response

Once you have specified the search parameters, click 'Search' button. The system displays the records that match the search criteria. Following actions can be done from this screen:

### **View Request Message**

Select a record and click on 'View Request Message' button to view the request message details. System displays the following details with the respective fields.

- Message Reference Number
- Transaction Reference Number
- Message Type
- Message

### View Response Message

Select a record and click on 'View Response Message' button to view the request message details. System displays the following details with the respective fields.

- Message Reference Number
- Transaction Reference Number
- Message Type
- Message

### **View Transaction**

Select a record and click on 'View Transaction' to view the complete transaction details.

System launches the IMPS Outbound View Detailed screen (PJDOVIEW) on clicking the 'View Transaction' tab for the selected record.

### 2.2.4 ReST Services

ReST services for Outbound IMPS transaction are supported.

### 2.2.5 Outbound IMPS Payment Processing

- Following are the processing steps for outbound payments:
  - Initial Validations
  - Duplicate Check
  - Daily limit Check
  - Sanctions Check
  - Pricing
  - ECA Check
  - Accounting

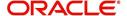

Messaging

### 2.2.5.1 Initial Validations

The following processing are covered as part of initial validations:

- Data enrichment Account / Bank Re-direction, Network character replacement
- Beneficiary ID Validation if registered for the IMPS network with corresponding Beneficiary Type.
- Mandatory fields validations
- Network Limit validations
- Account/Customer Validations based on core maintenance
- Network Character replacement
- If Account re-direction or bank re-direction is maintained, then the account / bank details are replaced by that values. Account re-direction is applicable for debtor account only.
- Network character replacement is done for characters not allowed by the Network if the corresponding maintenance is available in the screen (PMDSPCHR).
- Mandatory Fields / Referential data checks are done based on the details received in the payment request and the values populated by system. Validation is available to verify if the below fields are present in the request
  - Host Code
  - Network Code
  - Transaction Branch
  - IMPS Transaction Type
  - Debtor Account (Validation is available to check only INR currency accounts allowed for IMPS.)
  - IFSC Code
  - Beneficiary Account Number
  - Beneficiary Name
  - Transaction Currency
  - Transaction Amount
  - Instruction Date
  - Beneficiary bank IFSC Code is allowed for IMPS network (PMDBKMNT).
- Corresponding IFSC Code (only for the first four character) and NBIN mapping is available (PJDNBIFS)
- Transaction amount limit check is done for the minimum and maximum amount limits defined for the Network, as maintained in IMPS Outbound Payment Preferences (PJDNWOPF)
- In case of validation failure for any of the above, transaction is rejected with proper error code. Transaction is moved to Process Exception Queue.
- Account Type Restrictions: System validates if the debtor account type is allowed for the Network Code as maintained in Account Type Restrictions screen (PJDACSTR) for the outbound payment. If the account type is not allowed for the network, system shows error message 'This Account Type is not allowed for IMPS transfer.' Transaction is moved to Process Exception Queue.
  - If the validation is successful, it is moved to the next step of outbound processor.
  - In cases where beneficiary account type is not input, system still processes the transaction as validation successful.
- Customer /Account Status validations:

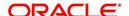

System validates whether account record is open and authorized.

### 2.2.5.2 Duplicate Check:

- Duplicate parameters can be maintained for the source (PMDSORCE). Based on the duplicate days and fields set, duplicate check for the transaction is done.
- If the transaction is identified as a duplicate transaction, then the transaction is moved to business override queue.
- The following parameters are validated during duplicate check:
  - Debtor Account DBTR ACC
  - Beneficiary Account CRDTR\_ACC (Aadhaar number, MMID& Mobile Number is mapped to this element.)
  - Transaction Amount TFR AMT
  - Instruction Date VALUE DATE
  - Beneficiary Bank IFSC Code CRDTR\_BANK\_CODE (For India Payments IFSC Code is mapped for this element)

### 2.2.5.3 Daily limit check:

- System tracks the daily aggregate limit and source wise limit allowed for a customer account on a daily basis. The limits can be maintained in the Account Level Daily Limits screen (PMDACCPF). If no record is available for account –wise limits, system applies the default limits maintained in (PMDDFLMT).
- If the limit is breached, the transaction is moved to BO queue.

### 2.2.5.4 Sanction Check

- Sanction check for IMPS outbound payment transaction is done on payment instruction date for current dated payments. For future dated transactions, sanction check is done on booking date as well.
- System verifies whether sanction check is applicable in Network Preferences (PMDSORNW)/Customer level preferences, and based on that system initiates sanction check validation.
- The external system status can be linked to one of the following system status:
  - Approved
  - Rejected
  - Interim
  - Seizure
  - Timed out
- If sanction is approved, the transaction is resumed with the further processing.
- In case of seizure, customer account is debited, and the Seizure GL is credited, if seizure accounting is opted. If the status is rejected, interim or timed out, the transaction is moved to sanction check queue.
- Sanction Check System maintenance is updated to have specific In/Out queues for real time instant payment in general. The sanction requests originating from IMPS is sent through separate JMS queues.

### 2.2.5.5 Future Valued Check

- System checks if the instruction date is future dated. If yes, transaction is moved to Warehouse queue.
- Future dated IMPS transactions are processed by separate jobs.
- Processing of transactions would be completed till sanction check on booking date itself and is stored in future dated transaction tables.

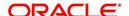

 During beginning of day, future dated transaction job picks up transactions with value date as current date and does complete steps for processing from initial validations.

### 2.2.5.6 Pricing - Charge /Tax Computation

Price code can be linked in Outbound IMPS Payment preferences (PJDNWOPF).
 Internal /External charge/tax values are applied based on the configuration.

## 2.2.5.7 Balance Check with DDA System

- The debit details are sent to the DDA system for account validation and balance check. The external system status can be linked to one of the following system status:
  - Approved
  - Rejected
  - Interim
  - Timed out
- If balance check is approved, the transaction is resumed with the further processing. If the status is rejected, interim or timed out (15 seconds), the transaction is moved to external credit approval queue.
- It is assumed that customer and account status checks are done by the external ECA system along with account balance check.

### 2.2.5.8 Accounting

- Accounting preference can be set at Outbound IMPS Payment preferences (PJDNWOPF) for the outbound transactions.
- If the preference maintained is 'Before Messaging' accounting entries are handed off to Accounting system before Messaging and Payment is marked as 'Processed'.
  - On payment reject, the reversal entries are posted and handed-off to Accounting system and the Payment is marked as 'Reversed'.
- If the preference maintained is 'On Confirmation from NPCI', the accounting hand-off is deferred till response is received from NPCI.
  - Based on the response received, payment is marked as 'Processed' or 'Reversed'.
  - On payment success/reject, the accounting entries/reversal entries gets posted and handed-off to Accounting system.

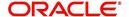

**Accounting Entries:** 

| Details in<br>Accounting<br>hand-off | Debit Liquidation                                                      | Credit Liquidation                                                                                                    |
|--------------------------------------|------------------------------------------------------------------------|----------------------------------------------------------------------------------------------------|
| Accounting Event                     | DRLQ                                                                   | CRLQ                                                                                                    |
| Amount Tag                           | XFER_AMT                                                               | XFER_AMT                                                                                                    |
| Transaction<br>Account               | Debit Customer<br>Account                                              | IMPS Outward Clearing GL maintained in the Accounting code. If Nostro Account (Network Account) is maintained in (PJDNWOPF) that is considered. |
| Offset Account                       | This is picked from the Debit Liquidation Accounting code maintenance. | This is picked from the Credit Liquidation Accounting code maintenance.                                                                         |
| Transaction<br>Currency              | INR                                                                    | INR                                                                                                    |
| Transaction<br>Amount                | Debit Amount                                                           | Transfer Amount                                                                                                    |
| Value Date                           | Transaction Value<br>Date                                              | Transaction Value Date                                                                                                    |
| Offset Currency                      | Transaction<br>Currency                                                | Transaction Currency                                                                                                    |
| Offset Amount                        | Transaction<br>Amount                                                  | Transaction Amount                                                                                                    |

## 2.2.5.9 Messaging

Every payment generates a MTI 0200 Original Request (OR) message in ISO 8583 format. Time stamp put in the message gets stored for the transaction. Message is forwarded to NPCI Switch.

## 2.2.5.10 Response Handling

System processes OR/VR Response (as per IMPS circular 76 and 77) for the request messages sent as below:

| Transaction Type  | Response   | Response | Transaction | Response |
|-------------------|------------|----------|-------------|----------|
| (DE-120 Tag 001 - | Resolution | Code     | Status      | Status   |
| from the Incoming | (MTI 0210) |          |             |          |
| Response Message  |            |          |             |          |
| – MTI 0210        |            |          |             |          |

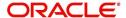

| 45 or 48 | Original     | 00         | Processed | Approved |
|----------|--------------|------------|-----------|----------|
|          | Response     | 91         | Processed | Deemed   |
|          |              |            |           | Approved |
|          |              | Other than | Reversed/ | Declined |
|          |              | '00', '91' | Cancelled |          |
| 32 or 34 | Verification | 00         | Processed | Approved |
|          | Response     | M0         | Reversed/ | Declined |
|          |              |            | Cancelled |          |
|          |              | Other than | Processed | Approved |
|          |              | 'M0'       |           |          |

 System matches the response messages to the request message based on the data element DE-37 for Retrieval Reference Number (RRN) which is present in both OR and VR messages.

## 2.2.6 **Process Monitoring**

- Response Monitor Process tracks if the Original Request message sent out has received corresponding Original Response (MTI 0210) within the time-out period (30 seconds) maintained in Outbound Payment Preferences screen (PJDNWOPF).
- If no response received within'30 seconds' time-out period from the beneficiary bank, system generates a Verification Request (VR: MTI 0200) with required details from the Original Request sent.
- The maximum number of retry allowed is '3' for IMPS payments.
- System generates Verification Request and forward to NPCI Switch maximum 3 times every 30 seconds if no response (Original Response/Verification Response: MTI 0210) is received from beneficiary bank.
- System does not generate any Verification Request if a corresponding Original Response/Verification Response is received OR after maximum retry count.

## 2.3 <u>Inbound IMPS Payments</u>

The inbound IMPS payments are received as MTI 0200 messages from NPCI. System receives and processes the payments based on predefined processing steps.

## 2.3.1 Inbound IMPS Transaction View

Inbound payment status can be viewed from this screen. Payments received from all channels are listed in this screen. The related messages are listed in the 'All Messages' sub-screen.

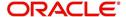

You can invoke 'Inbound IMPS Transaction View' screen by typing the function ID 'PJDIVIEW' in the field at the top right corner of the Application tool bar and clicking on the adjoining arrow button.

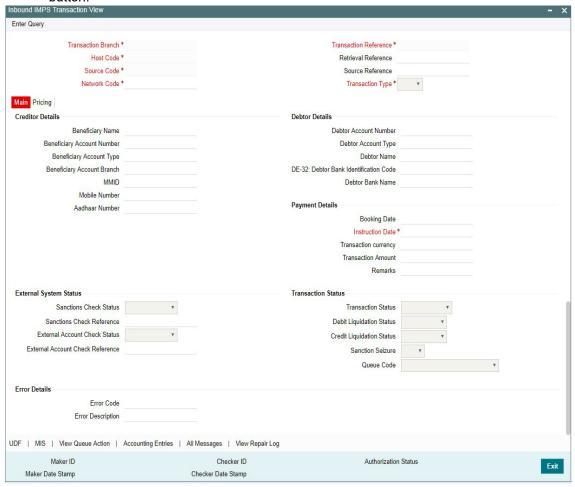

- From this screen, click Enter Query. The Transaction Reference field gets enabled which opens an LOV screen.
- Click the Fetch button and select the required value.
- Along with the transaction details in the Main and Pricing tabs user can also view the Status details for the following:
  - External System Status
  - Transaction Status
  - Error Details
- Click Execute Query to populate the details of the transaction in the Inbound IMPS Transaction View screen.

For more details on Main, Pricing tabs refer to 'PJDITONL' screen, details above.

Message mapping is done and system populates the field values as per the field mapping done for the below mentioned fields:

| DE (MTI 0200) | Field Mapping              |
|---------------|----------------------------|
| DE-37         | Retrieval Reference Number |

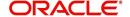

| DE-120 Tag 046: Debtor bank will not populate value for these digits in MTI 0200                             | Beneficiary Name (Derive name from STDCIFCR for the beneficiary account number);                |
|----------------------------------------------------------------------------------------------------|-------------------------------------------------------------------------------------------------|
| DE-3 (Digit 5 and 6): Debtor bank will not populate specific account type value for these digits in MTI 0200 | Beneficiary Account Type (Derive account type from PMDEXACP for the beneficiary account number) |
| DE-120 Tag 050 Last 10 digits                                                                                | Debtor Mobile Number                                                                            |
| DE-32                                                                                                    | Debtor Bank Identification Code                                                                 |
| DE-43; First 1-25 characters                                                                                 | Debtor Bank Name                                                                                |

## 2.3.1.1 <u>UDF Tab</u>

You can invoke this screen by clicking 'UDF' tab in the screen.

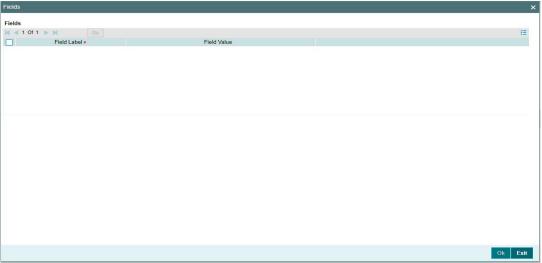

## 2.3.1.2 MIS Tab

You can invoke this screen by clicking 'MIS' tab in the screen.

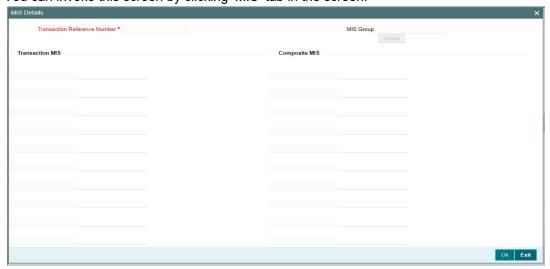

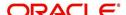

## 2.3.1.3 View Queue Action Log

User can view all the queue actions for the respective transaction initiated. You can invoke this screen by clicking the 'View Queue Action' button in View screen, where the Transaction Reference Number is auto populated and related details are displayed.:

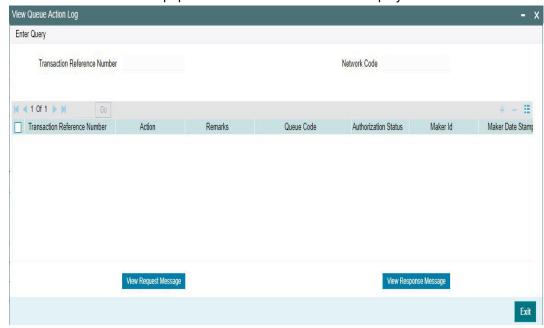

For more details on the fields, refer to section 2.2.2.3

## 2.3.1.4 Accounting Entries Tab

You can view the Accounting Entries posted for the Inbound IMPS in Accounting entries Tab.

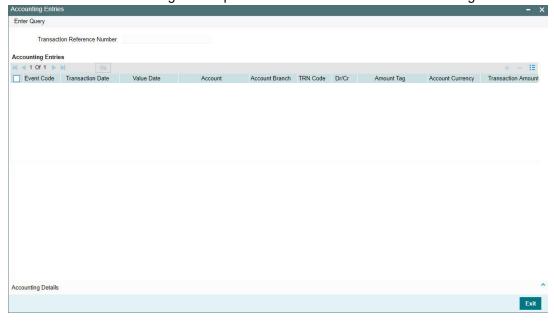

For more details on the fields and tabs, refer to section 2.2.2.5

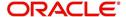

## 2.3.1.5 All Messages

Click the 'All Messages' link in the Inbound IMPS Transaction View screen, to invoke this subscreen.

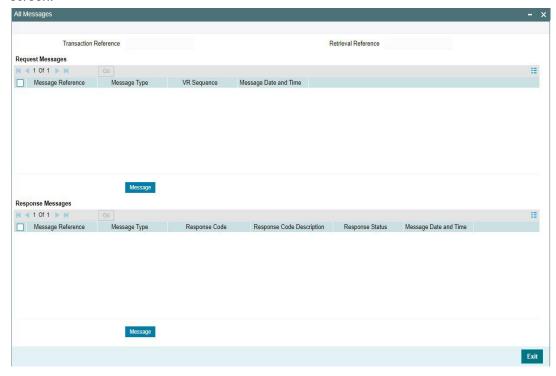

You can view the generated messages and the response messages for the transaction in this sub screen for the Transaction Reference Number specified. For more details on the fields, refer to section 2.2.2.4

## 2.3.1.6 View Repair Log

User can view all the Repair actions for the respective transaction initiated. You can invoke this screen by clicking the 'View Repair Log' button in View screen, where the Transaction Reference Number is auto populated and related details are displayed.

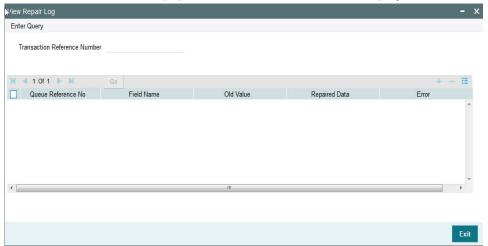

For more details on the fields, refer to section 2.2.6.6

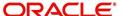

## 2.3.1.7 Inbound IMPS Transaction View Summary

You can invoke 'Inbound IMPS Transaction View Summary' screen by typing 'PJSIVIEW' in the field at the top right corner of the Application tool bar and clicking on the adjoining arrow button.

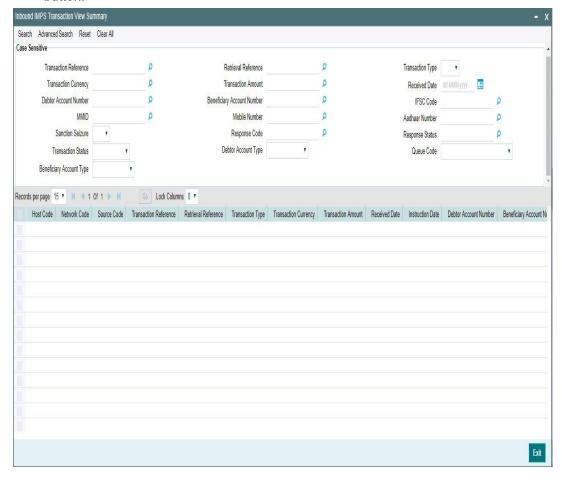

You can search for the records using one or more of the following parameters:

- Transaction Reference
- Retrieval Reference
- Transaction Type
- Transaction Currency
- Transaction Amount
- Received Date
- Debtor Account Number
- Beneficiary Account Number
- IFSC Code
- MMID
- Mobile Number
- Aadhaar Number
- Sanction Seizure
- Response Code
- Response Status
- Transaction Status

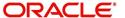

- Debtor Account Type
- Queue Code
- Beneficiary Account Type

Once you have specified the search parameters, click 'Search' button. The system displays the records that match the search criteria.

Double click a record or select a record and click on 'Details' button to view the detailed maintenance screen.

## 2.3.2 <u>Inbound IMPS Message Browser</u>

You can view all the inbound messages generated in this screen.

You can invoke 'IMPS Inbound Message Browser' screen by typing 'PJSINBRW' in the field at the top right corner of the Application tool bar and clicking on the adjoining arrow button.

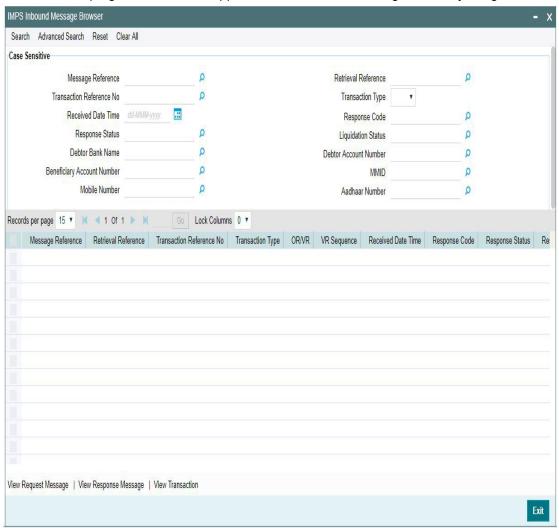

You can search for the records using one or more of the following parameters:

- Message Reference
- Retrieval Reference
- Transaction Reference Number
- Transaction Type

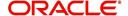

- Received Date and Time
- Response Code
- Response Status
- Liquidation Status
- Debtor Bank Name
- Debtor Account Number
- Beneficiary Account Number
- MMID
- Mobile Number
- Aadhaar Number

Following messages can be viewed from this browser:

- MTI 200 Inbound Original Request and Verification Request
- MTI 210 Outbound Original Response and Verification Response

Once you have specified the search parameters, click 'Search' button. The system displays the records that match the search criteria. Following actions can be done from this screen:

### **View Request Message**

Select a record and click on 'View Request Message' button to view the request message details. System displays the following details with the respective fields.

- Message Reference Number
- Transaction Reference Number
- Message Type
- Message

### View Response Message

Select a record and click on 'View Response Message' button to view the request message details. System displays the following details with the respective fields.

- Message Reference Number
- Transaction Reference Number
- Message Type
- Message

#### **View Transaction**

Select a record and click on 'View Transaction' to view the complete transaction details.

System launches the IMPS Inbound View Detailed screen (PJDIVIEW) on clicking the 'View Transaction' tab for the selected record.

## 2.3.3 Inbound IMPS Payment Processing

The inbound IMPS payments are received as MTI 0200 messages from NPCI. System receives and processes the payments based on predefined processing steps.

- Inbound payments follows the below listed processing steps:
  - Message Parsing and Message Type/Transaction Type Derivation
  - Initial Validations
  - Host/Branch Derivation
  - Duplicate Check

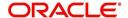

- Sanctions Check
- External Account Credit Check
- Original Response Message Generation (MTI 0210), and Verification Response generation (MTI 0210) if applicable
- Internal Pricing, if applicable
- Accounting

### 2.3.3.1 Message Type/Transaction Type Derivation

 System parses the inbound message and derives the Message Type Indicator (0200) and Transaction Type (DE-120 Tag 001).

| Message   | Transaction Type      | Request                 |
|-----------|-----------------------|-------------------------|
| Туре      | (DE-120 Tag 001 -from | Resolution (MTI         |
| Indicator | the Incoming Request  | 0200)                   |
|           | Message – MTI 0200    |                         |
| 0200      | 45 or 48              | Original Request        |
|           | 32 or 34              | Verification<br>Request |

- Request Resolution is derived as per the above table.
  - If it is derived as Verification Request, system processes steps, as described below for Verification Request Handling section.
  - If it is derived as Original Request, system processes, as per the below steps

## 2.3.3.2 **Initial Validations**

The validations are similar to that of Outbound Payments. Mandatory field checks/ Referential data checks are done as below:

### **NBIN Validation:**

- System derives the Beneficiary bank NBIN from the first four digits of the DE-2.
- The derived NBIN value is checked against the NBIN maintained in the Inbound IMPS payment preferences screen (PJDNWIPF)

### **IMPS Transaction Type:**

System derives the IMPS transaction type from below:

- From the 'Seventh' digit of DE-2 and from Tag 001 of DE-120 for P2P.
- From the 'Seventh' digit of DE-2 and from Tag 001 of DE-120 and from Tag 062 of DE-120 for P2A and P2U

| Data    | Default    | Default    | Default Value (Indicator |
|---------|------------|------------|--------------------------|
| Element | Value      | Value      | Digit)                   |
|         | (Indicator | (Indicator | For P2U                  |
|         | Digit)     | Digit)     |                          |
|         | For P2A    | For P2P    |                          |

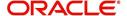

| DE -2   | 00100       | 00100 | 00300       |         |
|---------|-------------|-------|-------------|---------|
| DE-120  | 48          | 45    | 48          |         |
| TAG 001 |             |       |             |         |
| DE-120  | Beneficiary | na    | Beneficiary | Aadhaar |
| TAG 062 | Account     |       | Number      |         |
|         | Number      |       |             |         |

- System checks if the bank is enabled for IMPS Transaction types (P2A, P2P, P2U) as maintained in the IMPS Inbound payment preferences screen (PJDNWIPF).
  - If 'Yes' for the specific IMPS transaction type, system proceeds with subsequent steps below.
  - If 'No', system generates a response message with appropriate reason code.

## **Beneficiary Account Derivation**

System derives the Beneficiary Account Number from below:

- From Tag 062 of DE-120 for P2A
- From the combination of MMID and Mobile Number for P2P.

| Data    | For P2A | For P2P                         | For P2U                 |
|---------|---------|---------------------------------|-------------------------|
| Element |         |                                 |                         |
| DE -2   | na      | a. For MMID:                    | a. For NBIN:            |
|         |         | The first 'Four' digits of DE-2 | The first 'Four' digits |
|         |         | and the 'Three' digits of DE-   | of DE-2.                |
|         |         | 120 TAG 049.                    |                         |
|         |         | b. For Mobile Number, Last      |                         |
|         |         | 'Ten' digits of DE-2.           |                         |
|         |         | c. Based on the MMID and        |                         |
|         |         | Mobile Number combination,      |                         |
|         |         | derive beneficiary account      |                         |
|         |         | number from the India           |                         |
|         |         | Payments account preferences    |                         |
|         |         | screen (PMDEXACP).              |                         |

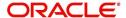

| DE-120  | Beneficiary | na | Beneficiary Aadhaar |
|---------|-------------|----|---------------------|
| TAG 062 | Account     |    | Number              |
|         | Number      |    | b. Based on the     |
|         |             |    | Aadhaar Number,     |
|         |             |    | derive beneficiary  |
|         |             |    | account number      |
|         |             |    | from the India      |
|         |             |    | Payments account    |
|         |             |    | preferences screen  |
|         |             |    | (PMDEXACP). If      |
|         |             |    | more than one       |
|         |             |    | account is found,   |
|         |             |    | derive the account  |
|         |             |    | number which has    |
|         |             |    | 'Aadhaar Seeded'    |
|         |             |    | flag checked.       |

 System derives the beneficiary account type associated with the account number. The beneficiary account type derived is populated in the response message generated (5<sup>th</sup> and 6<sup>th</sup> digit of DE-3)

## **Transaction Account Branch Derivation**

System derives the transaction account branch as below

| For P2A                | For P2P            | For P2U                   |
|------------------------|--------------------|---------------------------|
| Derive Based on IFSC   | Derive the         | Derive the Branch Code    |
| Code present in DE-120 | Branch Code        | associated with Account   |
| TAG 059                | associated with    | number arrived as per the |
|                        | Account number     | above step for P2P.       |
|                        | arrived as per the |                           |
|                        | above step for     |                           |
|                        | P2P.               |                           |

- Once the above validations and derivations are done, system continues with the below mandatory fields checks:
  - Network Code: Validated against the static maintenance (PMDNWMNT) available.
  - Host Code: This field is checked against valid host codes available in Host Code maintenance (STDHSTCD).
  - Transaction Branch Code: This should be a valid branch in core maintenance.
  - Debtor Bank Identification Code
- Account/ re-direction is done for the credit account.

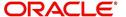

 Any failure during validation processing results in a transaction reject and Original Response message (MTI 0210) is sent to NPCI with appropriate reason code.

### 2.3.3.3 Customer and Account Status Check

- Beneficiary Account Number: The customer account is verified to check whether it is valid and existing
- Beneficiary Account Currency: System validates if only INR accounts are allowed for incoming credits.
- System validates if the derived beneficiary account type (DE-3: Digit 5 and 6), as explained in the previous step 2.3, is allowed for the Inbound Payment and Network Code as maintained in Account Type Restrictions screen (PJDACSTR) for inbound payments.
  - If the account type is not allowed for the network, system shows 'This Account Type is not allowed for IMPS transfer'. Transaction is rejected with appropriate response code
  - If the validation is successful, it is moved to the next step.
- After the above step/point, If the beneficiary account type is found to be '40' i.e. NRE
  account type, then system applies Non NRE to NRE payments Check validation as
  below:

| DE-3: Digit 1 | DE-3: Digit 3 | DE-3: Digit 5 and   | Result               |
|---------------|---------------|---------------------|----------------------|
|               | (Debtor       | (Beneficiary        |                      |
|               | Account Type) | Account Type)       |                      |
| 90            | <>40*         | '40'                | Transaction rejected |
|               |               |                     | Response Code        |
|               |               |                     | 'M4'.                |
| 90            | Equal to'40'  | Equal to'40','10',  | Transaction          |
|               |               | '11' <del>*</del>   | Processed            |
|               |               |                     | (Response            |
|               |               |                     | Code '00'.)          |
| 90            | Equal to'10', | Equal to'10', '11'* | Transaction          |
|               | '11'*         |                     | Processed            |
|               |               |                     | (Response Code       |
|               |               |                     | '00'.)               |

### Note

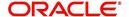

<sup>(\*&#</sup>x27; - As per the allowed account types maintained for Inbound Payment and Network Code in PJDACSTR.

## 2.3.3.4 Duplicate Check

- Duplicate parameters can be maintained for the source (PMDSORCE). Based on the duplicate days and fields set, duplicate check for the transaction is done. If the transaction is identified as a duplicate transaction, it is rejected. (ISO Response Code: '94').
- The following parameters are available for duplicate check:
  - Debtor Account DBTR ACC
  - Beneficiary Account CRDTR\_ACC (Aadhaar number, MMID& Mobile Number is used to derive the account as explained earlier.)
  - Transaction Amount TFR AMT
  - Instruction Date VALUE\_DATE
  - Debtor Bank Identification Code DBTR\_BANK\_CODE (Existing element is used.
     For IMPS Payments DE 32 is mapped to this element.)
  - Related Reference Number END\_TO\_END\_ID (Existing element is used. Related reference number is mapped to this element. This is applicable for India IMPS payments only.)

### 2.3.3.5 Sanction Check

- If sanction is approved, the transaction is resumed with the further processing.
- In case of seizure, Nostro account is debited, and the Seizure GL is credited. (No response is generated))
- If the status is rejected, interim or timed out, the transaction gets rejected. If SC Status is:
  - Rejected Generate 0210 response with ISO Response code: 34
  - Interim Generate 0210 response with ISO Response code: 96. System does not consider SC Final Response for the 'interim' status.
  - Pending OBPM awaits a response from SC system and based on the response received, it processes further as above

### 2.3.3.6 External Account Check

- Transaction details are sent to DDA system, for the validation of the credit account. If External Account Check is approved, the transaction is marked as 'Processed' and response message is generated.
- If the EAC status is 'Rejected', 'Interim', then the transaction is rejected. (ISO Response Code: '96')
  - System does not consider EAC/DDA Final Response for the 'interim' status.
- If the EAC status is 'Pending', OBPM awaits a response from EAC/DDA system and based on the response received, it proceeds further as above.

### Note

customer and account status checks are done by the external ECA system along with account balance check.

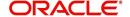

## **Transaction Status - Queue Code**

| Transactio<br>n Status | Applicable<br>Queue Code<br>for IMPS | Remarks                                                                                                    |
|------------------------|--------------------------------------|----------------------------------------------------------------------------------------------------|
| In Progress            | <sc ea=""></sc>                      | Transaction is under progress (or) response is pending from External systems. Queue Code is applicable if response is pending from External systems - Sanction Check - EAC |
| Processed              | ##                                   | OUT success response message is generated.                                                                                                    |
| Seized                 | ##                                   | Sanction Seized.                                                                                                    |
| Rejected               | ##                                   | On any validation failure / Non-positive response from external system.                                                                                                    |

### 2.3.3.7 Original Response Message Generation

System generates original response message (MTI 0210) with response code '00' for successfully 'processed' transaction (Transaction Status 'Processed', Event 'CRLQ').

## 2.3.3.8 **Pricing**

Internal pricing calculations are performed for the inbound payment, if applicable.

### 2.3.3.9 Accounting Handoff

- Accounting is handed off to the external system
  - Dr. Inward Settlement GL
  - Cr. Intermediary GL
  - Dr. Intermediary GL
  - Cr. Customer Account

### 2.3.3.10 Notification

 Notification to Beneficiary is generated after the credit accounting is successfully posted (Transaction Status 'Processed', Event 'CRLQ').

### 2.3.3.11 Verification Response Handling

If the incoming request message is derived as Verification Request, system processes, the steps as described below

- System checks if Original Request is received based on the corresponding Retrieval Reference Number (DE-37)
  - If 'Yes', verification response handling is as below:

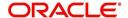

| Inbound Original Request (OR) Received | Inbound<br>Transacti<br>on Status | VR Sent<br>by<br>Debtor<br>Bank | Inbound Verification Request (VR) Received     | System Action for Inbound Transaction                                                                                                    |
|----------------------------------------|-----------------------------------|---------------------------------|------------------------------------------------|----------------------------------------------------------------------------------------------------|
| Yes                                    | In Progress, Exception            | 31-60<br>secs                   | Yes (Verification<br>Request<br>Sequence 1)    | Log Verification request sequence 1     Verification Response (Sequence 1) will not be generated                                          |
| Yes                                    | Processed                         | 61-90<br>secs                   | Yes (Verification<br>Request<br>Sequence 2)    | <ol> <li>Log Verification request<br/>sequence 2.</li> <li>Generate Verification<br/>Response and hand off.</li> </ol>                    |
| Yes                                    | Processed                         | 91-120<br>secs                  | Yes (Verification<br>Request<br>Sequence 3)    | <ol> <li>Log Verification request<br/>sequence 3.</li> <li>Generate Verification<br/>Response and hand off.</li> </ol>                    |
| Yes                                    | **Rejected                        | 61-90<br>secs/91-<br>120 secs   | Yes (Verification<br>Request<br>Sequence 2, 3) | <ol> <li>Log Verification request sequence 2, 3.</li> <li>Generate Verification Response with response code 'M0' and hand off.</li> </ol> |

## 2.3.4 Response Codes Mapping

Supported Response codes that are sent in the response messages are as below:

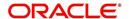

Response Codes (Reject Codes) for auto rejects for IMPS network are maintained in the Reject Code maintenance screen (PMDRJMNT). For more details on this, refer to Payments Core User Guide.

| RC:<br>ISO<br>-<br>858<br>3 | Description                                          | P2A,<br>P2P,<br>P2U | Erro<br>r<br>Cod<br>e | Condition                                                                                                    |
|-----------------------------|------------------------------------------------------|---------------------|-----------------------|----------------------------------------------------------------------------------------------------|
| 00                          | TRANSACTION<br>APPROVED                              | Yes                 |                       | When Transaction Status = Processed                                                                               |
| 13                          | INVALID AMOUNT FIELD                                 | Yes                 |                       | When DE-4 value is NULL or equal to 0                                                                             |
| 91                          | PROCESSOR DOWN                                       | Yes                 |                       | When VR received before OR                                                                                        |
|                             |                                                      |                     |                       | When DE-2 (A/C + IFSC or Aadhaar or MMID & Mobile No) could not be matched (Note: IFSC or MMID matched though).   |
| 52                          | INVALID ACCOUNT                                      | D ACCOUNT Yes       |                       | Beneficiary name doesn't match                                                                                    |
|                             |                                                      |                     |                       | Account currency doesn't match (<> 'INR') Account Type Restrictions (Disallowed) Account doesn't exist            |
| 30                          | INVALID MESSAGE                                      | Yes                 |                       | Message format validation<br>fails, missing mandatory fields<br>of the message, IMPS<br>Transaction Type Mismatch |
| 94                          | DUPLICATE<br>TRANSACTION                             | Yes                 |                       | When matching found for the duplicate fields.                                                                     |
| МО                          | VERIFICATION<br>SUCCESSFUL ORIGINAL<br>TRXN DECLINED | Yes                 |                       | When Transaction status<br>'Rejected' and on responding<br>to verification request                                |
| M1                          | INVALID BENEFICIARY<br>MOBILE NO/MAS                 | Yes                 |                       | When MMID or Mobile No combination could not be matched                                                           |
|                             |                                                      |                     |                       | MMID: The first 'Four' digits of DE-2 and the 'Three' digits of DE-120 TAG 049.                                   |

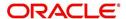

| M4 | NRE ACCOUNT                             | Yes                                          | When credit leg is NRE account (40) and debit account is 'Non-NRE' account type (<>40)                                                                              |
|----|-----------------------------------------|----------------------------------------------|----------------------------------------------------------------------------------------------------|
| M5 | ACCOUNT CLOSED                          | Yes                                          | When account record status is closed in both PMDEXACP, STDCRACC.                                                                                                    |
| MJ | INVALID BENEFICIARY<br>IFSCCODE OR NBIN | Applicabl e only for P2A through NBIN mapper | When NBIN or IFSC Code doesn't match.  NBIN: The first 'Four' digits of DE-2; IFSC: DE-120 TAG 059                                                                  |
| 96 | UNABLE TO PROCESS                       | Yes                                          | When SC response is 'Interim';<br>When EAC response is<br>'Rejected', 'Interim'.                                                                                    |
| 34 | SUSPECTED FRAUD                         | Yes                                          | Only When SC Response is 'Rejected'.  If 'SC Response is Seized' - System does not generate any response (OR/VR) to NPCI. Seizure accounting is done as applicable. |

## 2.3.5 **Processing Monitoring**

- System reads the incoming Original Request messages (MTI 0200) and populates the data into the staging table.
- System checks the incoming Verification Request messages (MTI 0200) and send Verification Response based on the conditions specified under verification response handling.

## 2.4 Notifications

Following are the events for which the notifications are triggered:

- Notification is triggered to Creditor after successful accounting posting on CRLQ event.
- Notification is triggered to Debtor after the receipt of original response message (MTI 0210) with response codes as below:
  - Positive response codes '00' ('Approved' response from Beneficiary bank, '91'
     (Time-out response from NPCI: 'Deemed Approved')
  - Negative Response Codes: Any response codes other than '00', '91'

| Field               | XML Tag                                        |
|---------------------|------------------------------------------------|
| Retrieval Reference | <retrieval number="" reference=""></retrieval> |
| Number              |                                                |

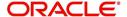

# 3. Function ID Glossary

| P        |            | PJSIVIEW | 2-56 |
|----------|------------|----------|------|
| PJDACSTR | 2-10       | PJSNBIFS | 2-14 |
| PJDADPDF |            | PJSNPCII | 2-26 |
| PJDITONL | 2-52       | PJSNWIPF | 2-9  |
| PJDIVIEW | 2-52       | PJSNWOPF | 2-6  |
| PJDNBIFS | 2-5, 2-13  | PJSNWSCD | 2-21 |
| PJDNPCII |            | PJSOTONL | 2-36 |
| PJDNWIPF | 2-7        | PJSOVIEW | 2-44 |
| PJDNWOPF | 2-2        | PMDEXACP | 2-1  |
| PJDNWSCD | 2-18       | PMDNWQCN | 2-15 |
| PJDOTONL | 2-28, 2-37 | PMSNWQCN | 2-17 |
| PJSACSTR | 2-12       | S        |      |
| PJSADPDF | 2-23       | _        | 0.10 |
| PJSINBRW | 2-57       | STDBKMNT | 2-13 |

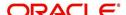